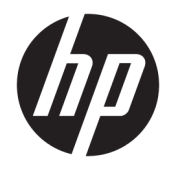

Felhasználói útmutató

© Copyright 2019 HP Development Company, L.P.

A mac OS az Apple Computer, Inc. bejegyzett védjegye az Amerikai Egyesült Államokban és más országokban. Az Android™ a Google LLC védjegye. A HDMI, a HDMI embléma és a High-Definition Multimedia Interface a HDMI Licensing LLC védjegye vagy bejegyzett védjegye. A Linux® a Linus Torvalds bejegyzett védjegye az Egyesült Államokban és más országokban. A Windows a Microsoft Corporation bejegyzett védjegye vagy védjegye az Egyesült Államokban és/vagy más országokban. A DisplayPort™, a DisplayPort™ embléma és a VESA® a Video Electronics Standards Association (VESA) védjegye vagy bejegyzett védjegye az Egyesült Államokban és más országokban.

Az itt szereplő információk előzetes értesítés nélkül változhatnak. A HP termékeivel és szolgáltatásaival kapcsolatos kizárólagos jótállás leírása a termékekhez és szolgáltatásokhoz mellékelt kifejezett jótállási nyilatkozatokban szerepel. A jelen leírásban foglaltak nem tartalmaznak kiegészítő jótállást. A HP nem vállal felelősséget a jelen dokumentumban esetleg előforduló technikai vagy szerkesztési hibákért vagy hiányosságokért.

#### **Termékkel kapcsolatos tájékoztatás**

Ez az útmutató azokat a jellemzőket írja le, amelyek a legtöbb típus esetében közösek. Előfordulhat, hogy néhány jellemző az Ön termékén nem elérhető. A legfrissebb használati útmutató eléréséhez keresse fel a <http://www.hp.com/support>oldalt, és az ott található utasítások alapján keresse ki a terméket. Ezután válassza a **Felhasználói útmutatók** elemet.

Első kiadás: 2019. szeptember

Dokumentum cikkszáma: L72368-211

### **Az útmutató bemutatása**

Ez az útmutató a monitor műszaki adatait és jellemzőit, üzembe helyezésének lépéseit, a szoftverek használatát, valamint a műszaki adatokat ismerteti. A típustól függően előfordulhat, hogy az adott monitor nem rendelkezik az útmutatóban leírt valamennyi funkcióval.

**FIGYELEM!** Olyan veszélyes helyzetet jelez, amely – ha nem kerülik el – súlyos sérülést vagy halált **okozhat**.

**VIGYÁZAT!** Olyan veszélyes helyzetet jelez, amely – ha nem kerülik el – kisebb vagy közepes sérülést **okozhat**.

- **FONTOS:** Fontosnak tekintett, de nem veszélyre utaló információkat jelez (például vagyoni kárhoz kapcsolódó üzeneteket). Figyelmezteti a felhasználót, hogy amennyiben nem pontosan az előírt módon jár el, adatvesztés, hardver- vagy szoftverhiba történhet. Ezenkívül alapvető információkat, például fogalmak magyarázatát vagy feladatok végrehajtásának leírását tartalmazza.
- **MEGJEGYZÉS:** További információkat tartalmaz, melyek kiemelik vagy kiegészítik a fő szöveg fontos elemeit.
- **TIPP:** Hasznos tanácsokat nyújt egy-egy feladat elvégzéséhez.

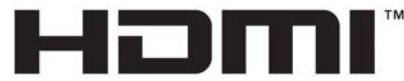

HIGH-DEFINITION MULTIMEDIA INTERFACE A termék HDMI technológiát alkalmaz.

# **Tartalomjegyzék**

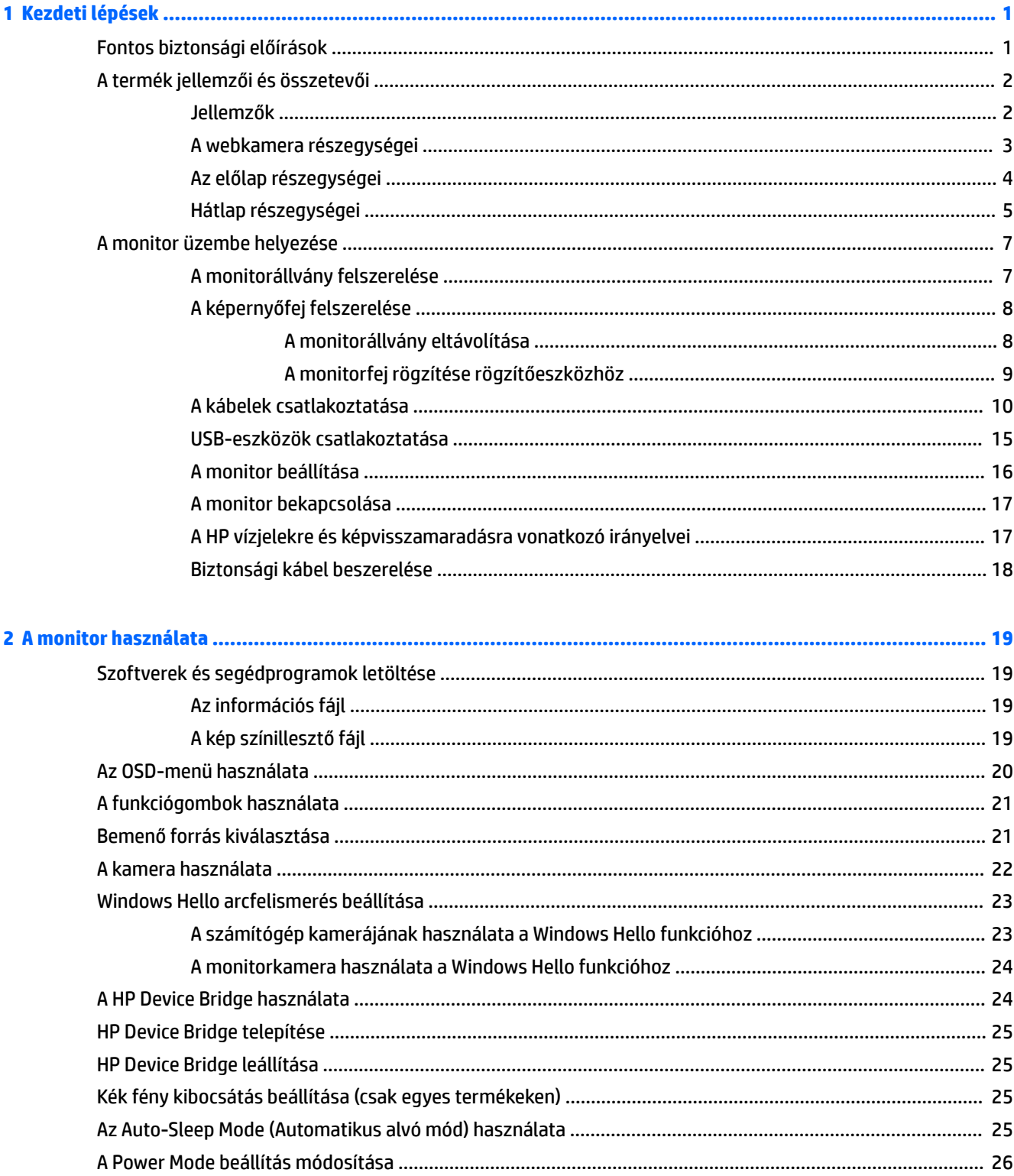

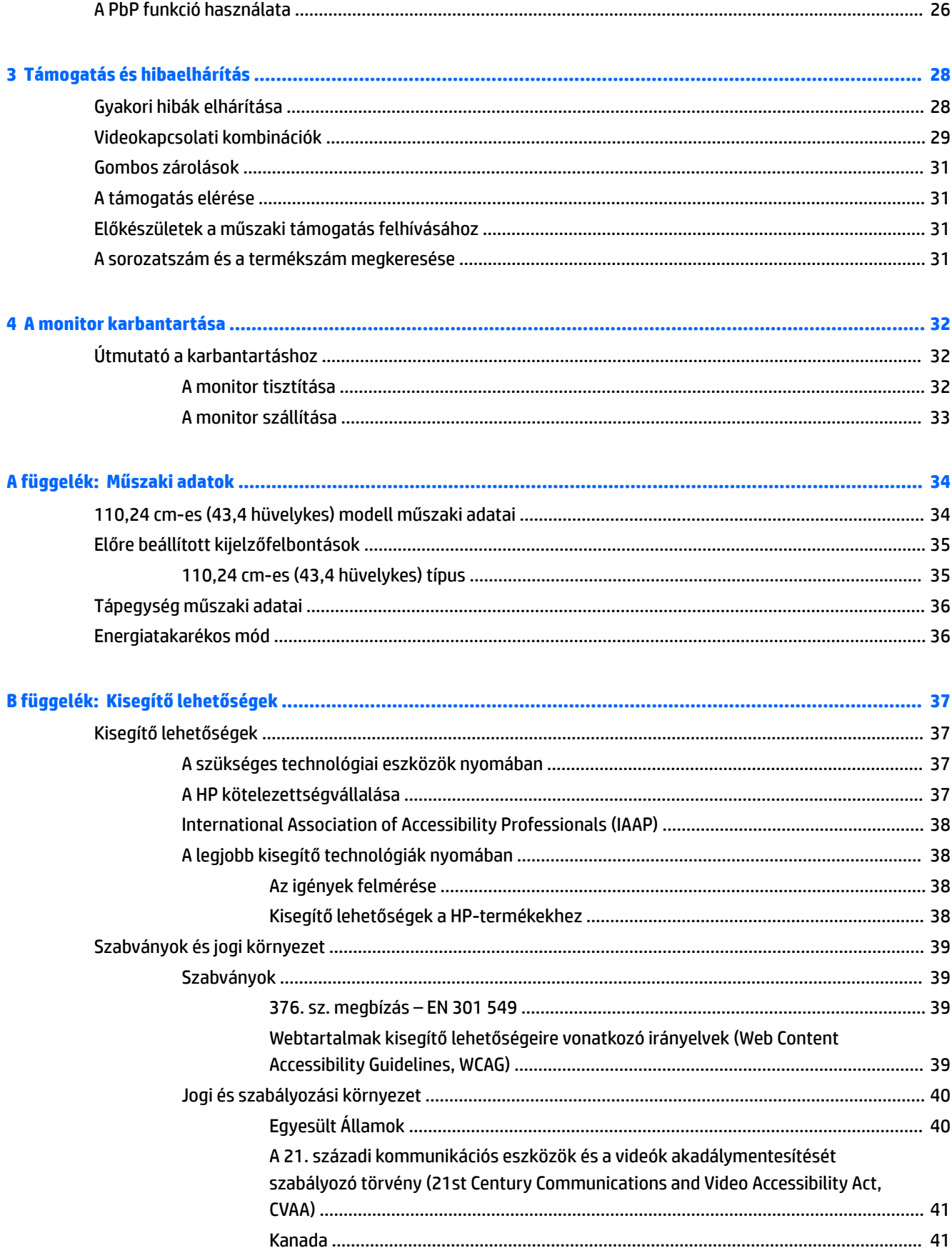

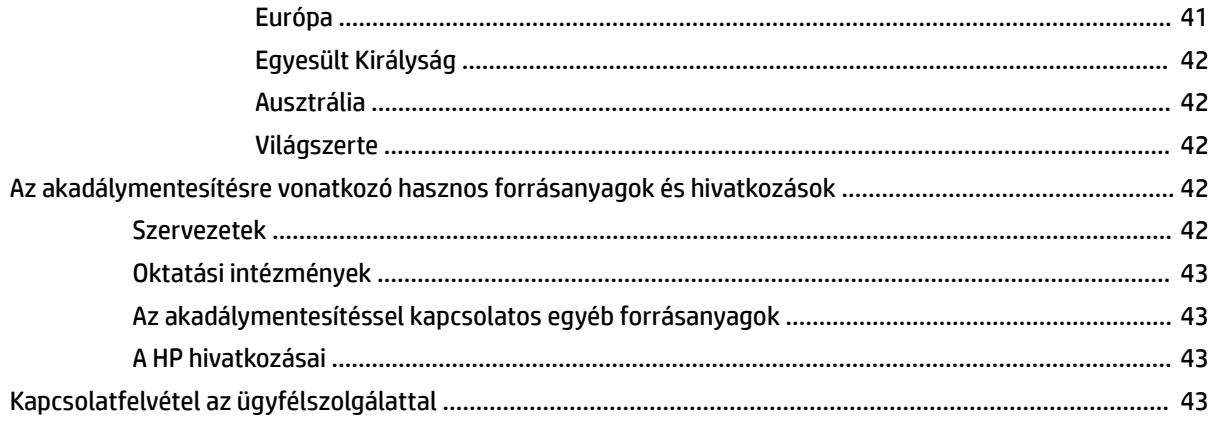

# <span id="page-8-0"></span>**1 Kezdeti lépések**

# **Fontos biztonsági előírások**

A monitor tartozéka lehet egy váltóáramú tápegység és egy tápkábel is. Ha másik kábelt használ, csak a monitornak megfelelő tápforrást és csatlakozót használjon. A monitorral használandó megfelelő hálózati kábelkészlettel kapcsolatos információkat lásd a dokumentációs csomagban található *Termékkel kapcsolatos tájékoztatásban*.

**FIGYELEM!** Az áramütés és a készülék károsodásának elkerülése érdekében tartsa be a következőket:

• A tápkábelt mindig könnyen hozzáférhető váltakozó áramú aljzathoz csatlakoztassa.

• Ha a tápkábelen háromérintkezős csatlakozó van, azt mindig földelt háromérintkezős dugaszolóaljzathoz csatlakoztassa.

• A számítógép feszültségmentesítésekor a váltóáramú hálózati aljzatból húzza ki a tápkábelt. A tápkábelt a csatlakozójánál fogva húzza ki a váltóáramú hálózati aljzatból.

A tápkábelekre és vezetékekre ne helyezzen semmit. A monitor kábeleit körültekintéssel vezesse el, azokat ne húzza semmi és senki, ne akadjanak el, ne lépjenek rá és ne legyenek útban.

A súlyos sérülések kockázatának csökkentése érdekében olvassa el a felhasználói útmutatók között elérhető *Biztonsági és kényelmi útmutató* című dokumentumot. Ez ismerteti a munkaállomások megfelelő beállítását, a helyes testtartást, és további hasznos tudnivalókat tartalmaz a számítógép-felhasználók egészségével és munkavégzési szokásaival kapcsolatban. A *Biztonsági és kényelmi útmutató* fontos elektromos és mechanikai biztonsági információkat is tartalmaz. A *Biztonsági és kényelmi útmutató* az interneten is megtalálható a következő címen: <http://www.hp.com/ergo>.

**FONTOS:** A monitor és a számítógép védelmében a számítógép és a perifériák (monitor, nyomtató, szkenner) tápkábelét csatlakoztassa túlfeszültség ellen védő eszközbe, ilyen elosztóba vagy szünetmentes tápegységbe (UPS). Nem minden elosztó biztosít túlfeszültség-védelmet, a túlfeszültség-védelemmel rendelkező elosztón ezt külön címke jelzi. Olyan elosztót használjon, amelynek gyártója az elosztó hibája esetén megtéríti az esetleges kárt, így berendezését kicserélheti, ha a túlfeszültség-védelem nem működne.

Használjon megfelelő méretű bútort, amely a monitort biztonságosan megtartja.

**FIGYELEM!** A nem megfelelő helyen, például öltözőasztalon, könyvszekrényen, polcon, íróasztalon, hangszórón, ládán vagy kézikocsin felállított monitor ledőlhet és balesetet okozhat.

**MEGJEGYZÉS:** Ez a termék szórakoztatási célra alkalmas. Fontolja meg a monitor kontrollált fényű környezetbe történő elhelyezését annak érdekében, hogy elkerülje a környező fényforrások és fénylő felületek által keltett interferenciát, mivel ezek zavaróan tükröződhetnek a képernyőn.

# <span id="page-9-0"></span>**A termék jellemzői és összetevői**

### **Jellemzők**

A monitor a következő jellemzőkkel rendelkezik:

- 110,24 cm-es (43,4 hüvelykes) hajlított, 1800 mm sugarú 3840 × 1200 felbontással, rendkívül széles, háttérvilágítással ellátott képernyő, valamint teljes képernyős támogatás az alacsonyabb felbontásokhoz
- Tükröződésellenes panel LED-es hátsó megvilágítással
- Széles látószög az ülő vagy álló nézőpozícióból, illetve oldalirányú mozgás közben való megtekintéshez
- Az integrált HP Device Bridge technológiának köszönhetően egyetlen billentyűzet és egér segítségével kezelhet két csatlakoztatott számítógépet, használhatja az alkalmazásokat és fájlokat mozgathat az egyik számítógépről a másikra
- **MEGJEGYZÉS:** Az integrált HP Device Bridge technológia működéséhez szoftvertelepítés szükséges a termékhez mellékelt USB flash meghajtóról vagy a<http://www.hp.com/support> weboldalról.
- Beépített, felhajtható infravörös (IR) és RGB kamera zajszűrős mikrofonokkal a konferenciamegoldásokhoz és a Microsoft Windows Hello támogatáshoz
- Állítható döntés funkció
- Állítható magasság funkció
- DisplayPort (DP) videobemenet
- HDMI (High-Definition Multimedia Interface, nagyfelbontású multimédiás interfész) videobemenet (a kábel mellékelve)
- Akár 85 W tápellátást biztosító USB Type-C port és DisplayPort Alternate Mode (DP Alt Mode)
- Akár 100 W-os dinamikus tápellátás az #1 és a #2 USB Type-C port között megosztva
- USB 3.0 elosztó két darab számítógéphez csatlakoztatható USB Type-C porttal (felfelé irányuló); és négy darab USB-eszközhöz csatlakoztatható USB-porttal (lefelé irányuló)
- USB-kábel tartozékként mellékelve, amellyel a monitor USB-hubját a számítógép USB-portjához csatlakoztathatja
- Hangkimeneti (fejhallgató-) csatlakozó
- Plug and Play lehetőség, ha az operációs rendszer is támogatja
- Biztonsági kábel befűzőnyílásának előkészítése a monitor hátoldalán az opcionális biztonsági kábelhez
- Kijelzőn megjelenő beállítási lehetőségek több nyelven az egyszerű beállításhoz és a képernyő optimalizálásához
- HP Display Assistant szoftver a monitorbeállításokhoz és a lopásriasztó funkciók aktiválásához
- HDCP (High-Bandwidth Digital Content Protection, nagy sávszélességű digitális tartalomvédelem) másolásvédelem az összes digitális bemeneten
- Adott térségekben USB flash meghajtó monitor-illesztőprogramokkal és termékdokumentációval
- VESA tartókonzol a monitor falra rögzítő eszközhöz vagy állítható karhoz csatlakoztatásához
- <span id="page-10-0"></span>● Alacsony kék fény mód beállítások a pihentetőbb, kevésbé stimuláló kép érdekében
- Energiatakarékos funkció a csökkentett energiafogyasztás követelményeinek teljesítéséhez

**MEGJEGYZÉS:** A biztonsági és jogi tájékoztatást lásd a dokumentációs csomagban mellékelt *Termékkel kapcsolatos tájékoztatás* című dokumentumban. A legfrissebb felhasználói útmutató eléréséhez keresse fel a <http://www.hp.com/support> oldalt, és az ott található utasítások alapján keresse ki a terméket. Ezután válassza a **Felhasználói útmutatók** elemet.

### **A webkamera részegységei**

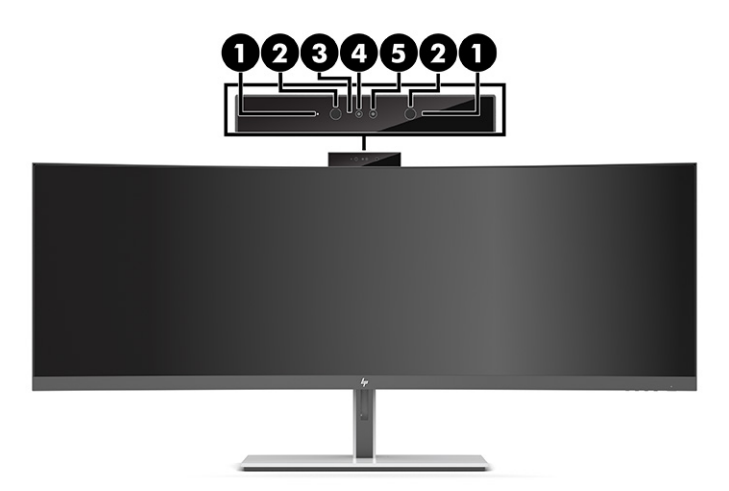

#### **1-1. táblázat: Webkamera részegységei és azok leírása**

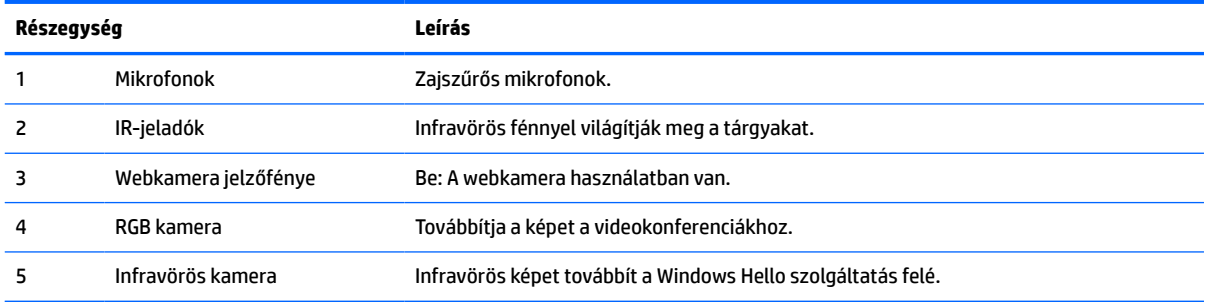

### <span id="page-11-0"></span>**Az előlap részegységei**

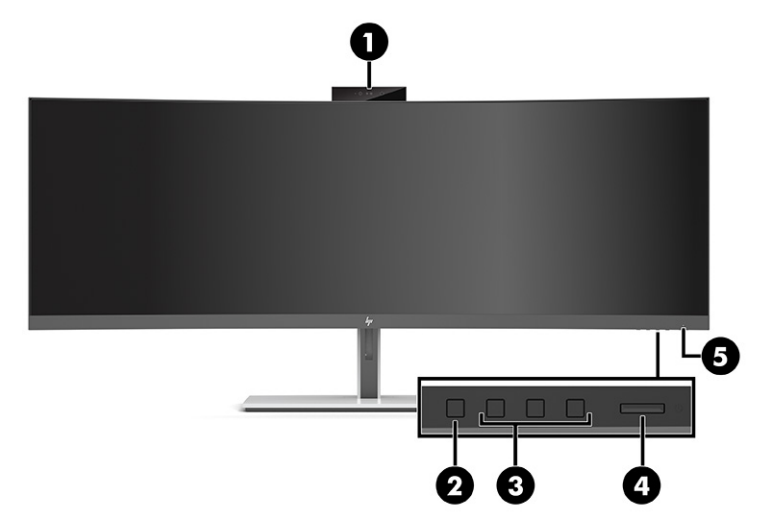

#### **1-2. táblázat: Az előlap részegységei**

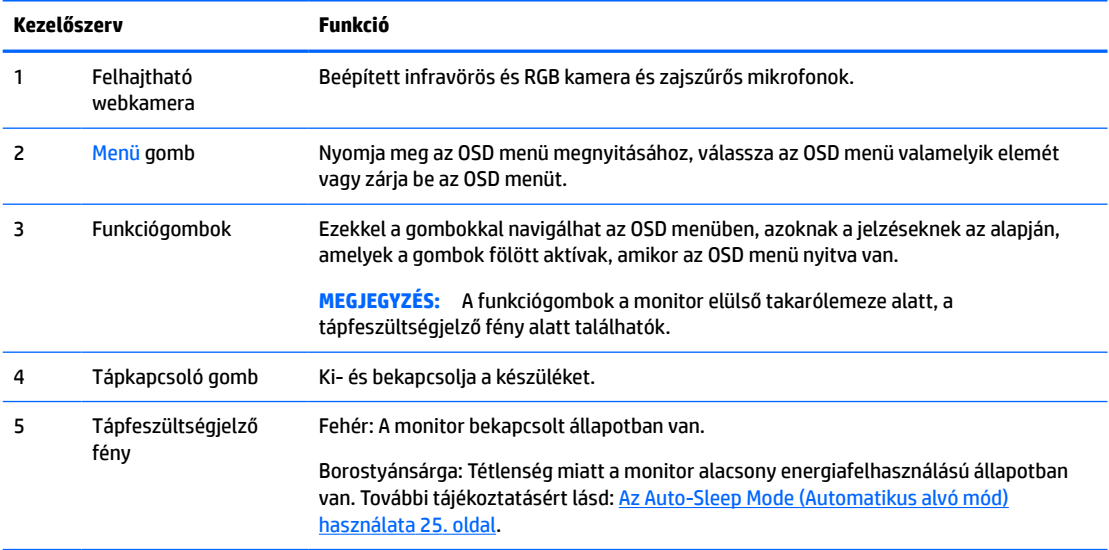

### <span id="page-12-0"></span>**Hátlap részegységei**

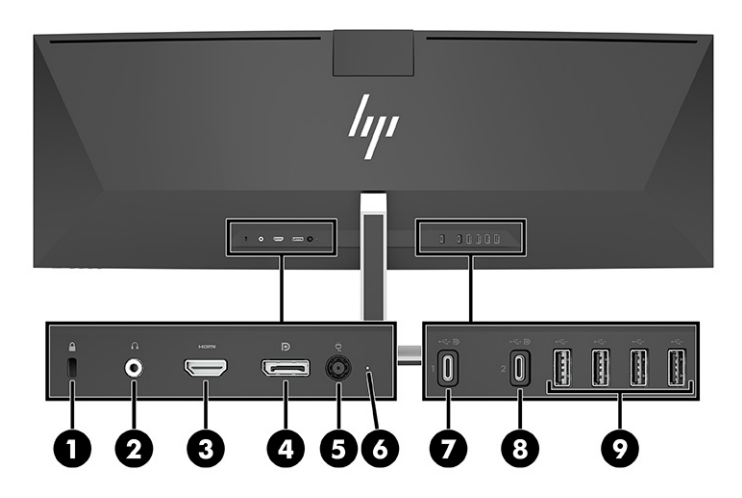

#### **1-3. táblázat: Hátlap részegységei**

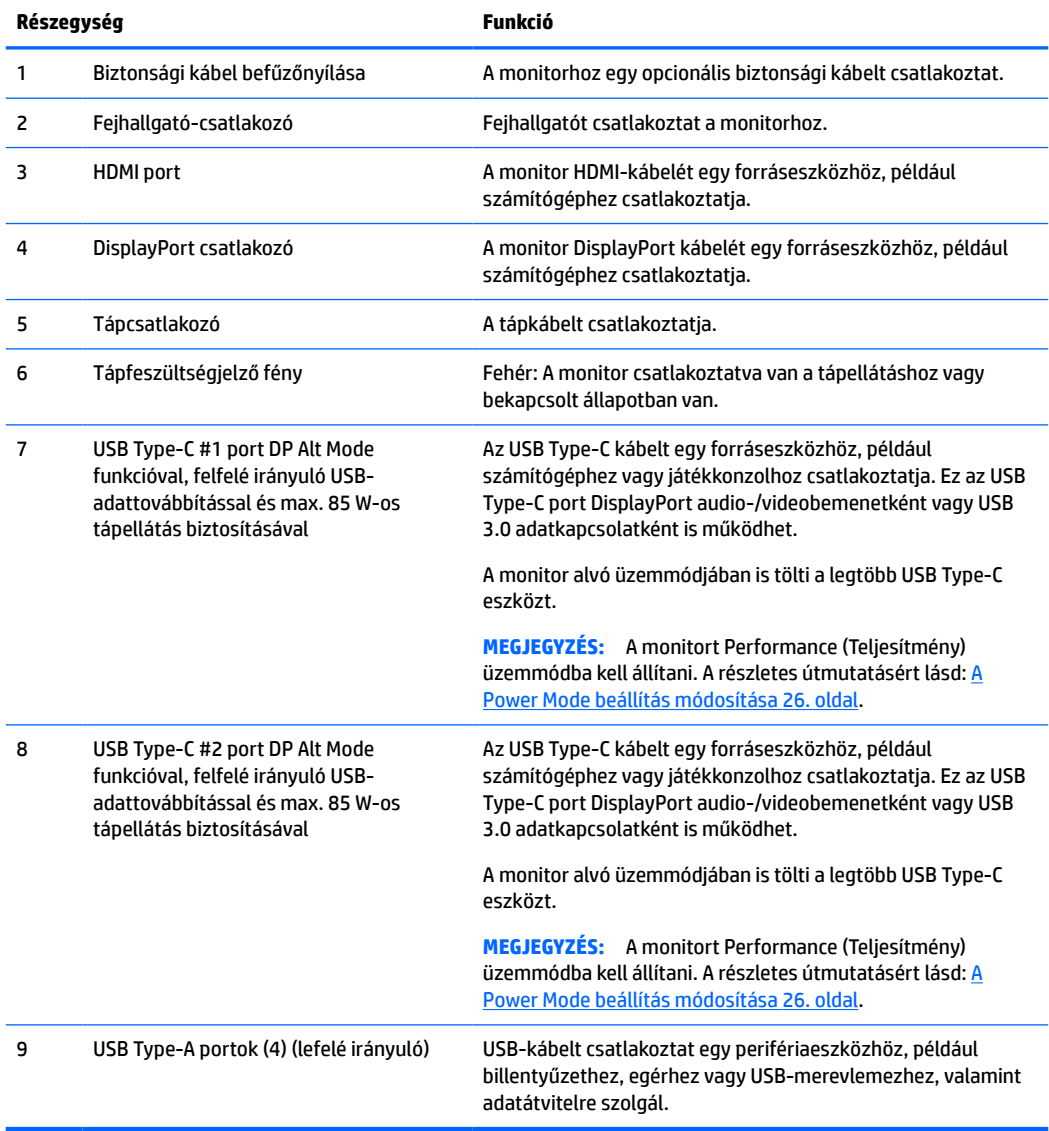

**MEGJEGYZÉS:** Az USB Type-C port forráseszközön lévő USB Type-C porthoz csatlakoztatva USB-portként is képes működni.

Az USB Type-C port DisplayPort hang-/videobemenetként, illetve USB 3.0 felfelé irányuló kapcsolatként is működik, vagy akár 85 W tápellátást biztosít az eszközök számára. 5 V, 9 V, 10 V, 12 V, 15 V és 20 V tápellátási kimenetek max. 85 W teljesítménnyel.

Kizárólag nem korlátozott áramforrással kompatibilis (az IEC 60950-1 szabvány 2.5 szakaszában meghatározottak szerint) eszközök tápellátása biztosítható az USB Type-C portról. A berendezések tételes felsorolását lásd: [http://www.hp.com/go/hppc-60950-62368.](http://www.hp.com/go/hppc-60950-62368)

# <span id="page-14-0"></span>**A monitor üzembe helyezése**

- **FIGYELEM!** A súlyos sérülések kockázatának csökkentése érdekében olvassa el a *Biztonsági és kényelmi útmutató* című dokumentumot. Ez ismerteti a munkaállomások megfelelő beállítását, a helyes testtartást, és további hasznos tudnivalókat tartalmaz a számítógép-felhasználók egészségével és munkavégzési szokásaival kapcsolatban. A *Biztonsági és kényelmi útmutató* fontos elektromos és mechanikai biztonsági információkat is tartalmaz. A HP webhelyén elérhető *Biztonsági és kényelmi útmutatót* a [http://www.hp.com/](http://www.hp.com/ergo) [ergo](http://www.hp.com/ergo) címen találja meg.
- **FONTOS:** A monitor épsége érdekében ügyeljen arra, hogy ne érintse meg az LCD-panel felületét. A monitorra gyakorolt nyomás színegyenetlenségeket vagy a folyadékkristályok elmozdulását okozhatja. Amennyiben ez megtörténik, nem áll helyre a képernyő normál állapota.

### **A monitorállvány felszerelése**

A monitort felszerelt állvánnyal szállítjuk: Ha bármilyen okból eltávolította az állványt, és újra fel kívánja szerelni, kövesse a következő utasításokat.

- **TIPP:** Fordítson különös figyelmet a monitor elhelyezésére, mert a környező fényforrások és fénylő felületek zavaró tükröződéseket okozhatnak.
	- **1.** Helyezze a monitort képernyővel lefelé, a felső szélére állítva egy védőszivaccsal vagy tiszta, száraz szövettel fedett, vízszintes felületre.
	- **FONTOS:** A monitor elhelyezéséhez és stabilan tartásához a HP azt javasolja, hogy ezeket a műveleteket két személy végezze.
	- **2.** Csatlakoztassa az állványt a monitorfej hátulján lévő csatlakozóhoz (1).
	- **3.** Rögzítse az állványt a monitorfejhez a monitorhoz mellékelt három csavar segítségével (2).

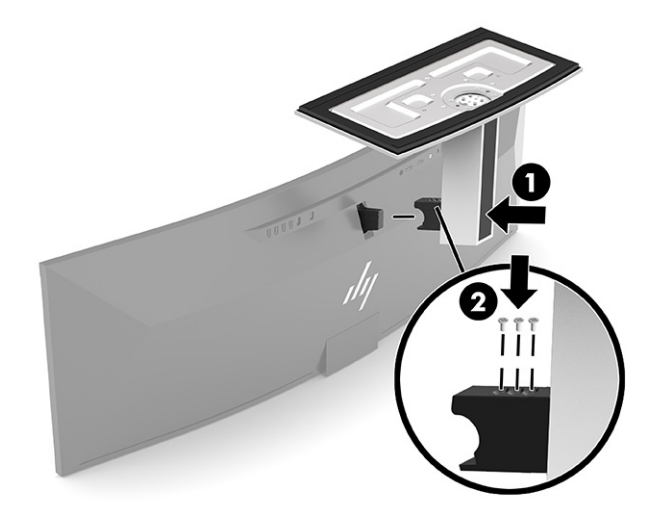

### <span id="page-15-0"></span>**A képernyőfej felszerelése**

A képernyőfejet falra, lengőkarra vagy bármilyen más tartószerkezetre is erősítheti.

- **FONTOS:** Ez a monitor az iparágban szabványos VESA 100 mm-es illesztőfuratokat támogatja. Ahhoz, hogy egy külső szállítótól származó tartószerkezetet erősítsen a monitorpanelhez, négy darab 4 mm-es, 0,7 emelkedésű és 10 mm hosszú csavarra lesz szüksége. Hosszabb csavarok kárt tehetnek a monitorfejben. Feltétlen ellenőrizze, hogy a gyártó tartószerkezete megfelel-e a VESA szabványnak, és a besorolása alapján képes-e megtartani a monitorfej súlyát. A legjobb teljesítmény érdekében fontos, hogy a monitorhoz mellékelt táp- és videokábeleket használja.
- **MEGJEGYZÉS:** Az eszközt úgy alakították ki, hogy az UL- vagy a CSA-Listed listákon szereplő fali tartószerkezetet használhasson hozzá.

#### **A monitorállvány eltávolítása**

A képernyőfejet le lehet szerelni az állványról, és falra, lengőkarra vagy egyéb tartószerkezetre lehet rögzíteni.

- **FONTOS:** Mielőtt szétszedné a monitort, győződjön meg arról, hogy ki van kapcsolva, valamint az összes kábel ki van húzva.
	- **1.** Húzza ki, és távolítsa el az összes kábelt a monitorból.
	- **2.** Helyezze a monitort képernyővel lefelé, a felső szélére állítva egy védőszivaccsal vagy tiszta, száraz szövettel fedett, vízszintes felületre.
	- **FONTOS:** A monitor elhelyezéséhez és stabilan tartásához a HP azt javasolja, hogy ezeket a műveleteket két személy végezze.
	- **3.** Távolítsa el az állványt a monitor hátoldalához rögzítő három csavart (1).
	- **4.** Emelje el fölfelé az állványt a monitorfejről (2).

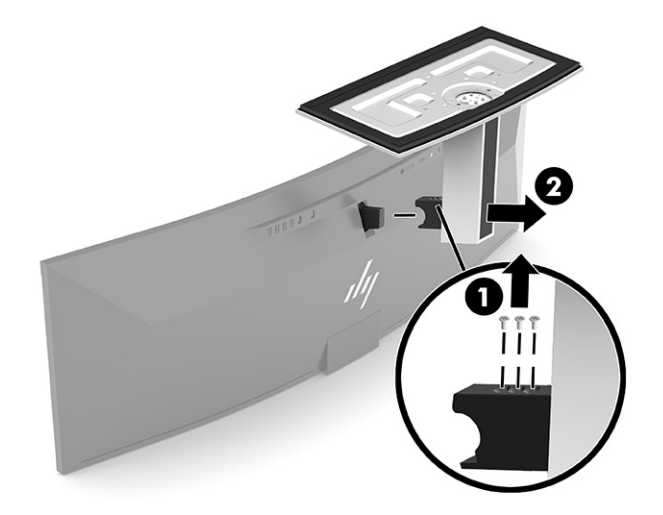

#### <span id="page-16-0"></span>**A monitorfej rögzítése rögzítőeszközhöz**

- **1.** Helyezze el a VESA tartókonzolt úgy, hogy a tartón lévő csatlakozónyílás egy vonalba kerüljön a monitoron lévő csatlakozónyílással.
- **2.** Nyomja a VESA tartót a monitor hátoldalára, amíg a helyére kattan.

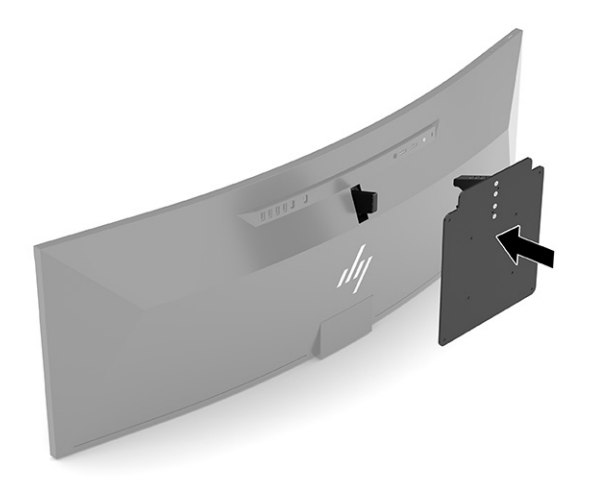

- **3.** Helyezze vissza a VESA lemezt a monitorhoz rögzítő három csavart.
- **4.** Szerelje a rögzítőlemezt a falra vagy lengőkarra a VESA tartókonzolhoz mellékelt négy új VESA csavarral.

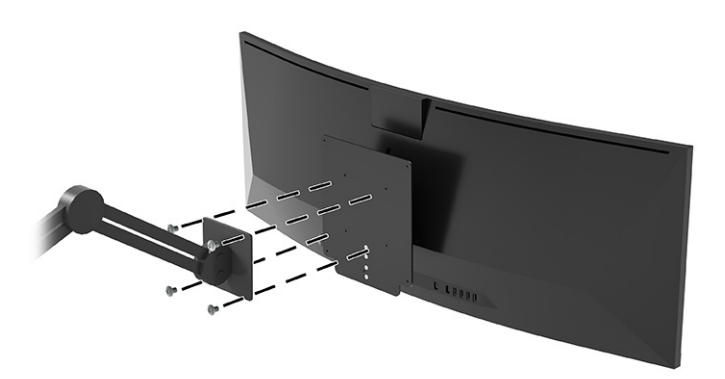

### <span id="page-17-0"></span>**A kábelek csatlakoztatása**

- **MEGJEGYZÉS:** A monitor szállítja a választó kábelekkel. Nem minden, ebben a részben látható kábelt adnak a monitorral.
	- **1.** Tegye a monitort egy kényelmes, jól szellőző helyre a számítógép közelébe.
	- **2.** Amennyiben videojelet kíván biztosítani a monitor számára, csatlakoztasson egy USB Type-C, DisplayPort vagy HDMI videokábelt a monitor és a forráseszköz (számítógép) közé.
		- **MEGJEGYZÉS:** USB Type-C bemenetek kivételével a monitor automatikusan meghatározza, hogy mely bemeneten van érvényes videojel. Az USB Type-C bemenetet manuálisan kell kiválasztani. Bármely bemenet kiválasztásához, beleértve az USB Type-C típust is, nyissa meg az OSD-menüt, és válassza ki a **Bemenet** opciót.
			- Csatlakoztassa az USB Type-C USB Type-C kábel (mellékelve) egyik végét a monitor hátlapján lévő USB Type-C porthoz. A másik végét pedig a forráseszköz egyik USB Type-C csatlakozójához.

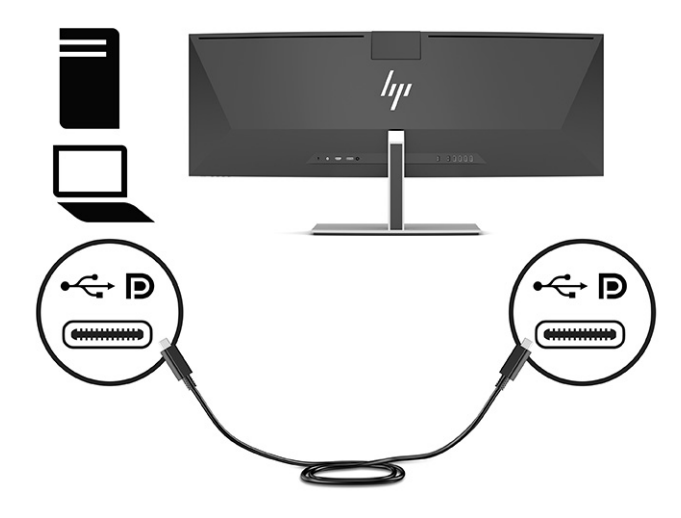

Csatlakoztassa a DisplayPort kábel egyik végét a monitor hátulján lévő DisplayPort csatlakozóhoz, a másik végét pedig a forráseszköz DisplayPort csatlakozójához.

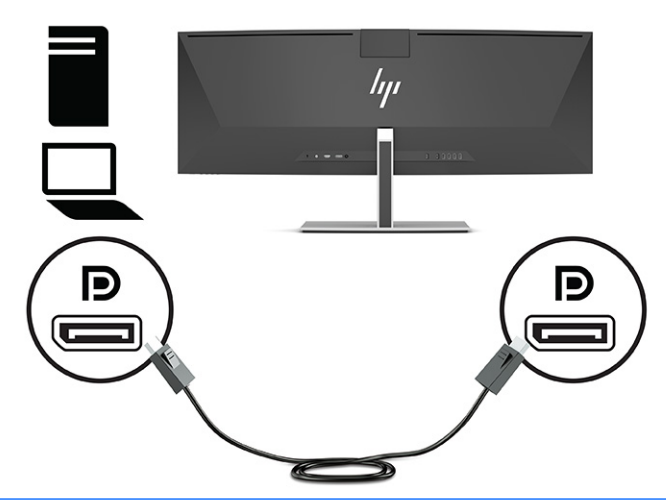

- **MEGJEGYZÉS:** Ha DisplayPort kábelt használ a videojel továbbításához, egy USB Type-C USB Type-A vagy USB Type-C – USB Type-C kábelt is csatlakoztatnia kell a monitor és a forráseszköz közé. Erre a kapcsolatra a HP Device Bridge technológia működéséhez van szükség, egyúttal felfelé irányuló kapcsolatot is biztosít, és engedélyezi a monitor elosztóit a csatlakoztatott gazdaeszközön.
- Csatlakoztassa a HDMI kábel egyik végét a HDMI porthoz a monitor hátulján, a másik végét pedig a forráseszköz HDMI portjához.

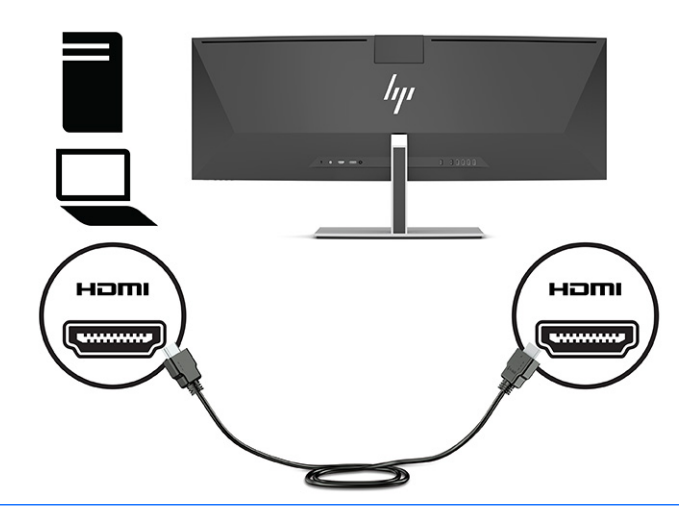

**MEGJEGYZÉS:** Ha HDMI-kábelt használ videojel továbbításához, egy USB Type-C – USB Type-A vagy USB Type-C – USB Type-C kábelt is csatlakoztatnia kell a monitor és a forráseszköz közé. Erre a kapcsolatra a HP Device Bridge technológia működéséhez van szükség, egyúttal felfelé irányuló kapcsolatot is biztosít, és engedélyezi a monitor elosztóit a csatlakoztatott gazdaeszközön.

- **3.** Ha DisplayPort kábelt használ a videojel továbbításához a mellékelt USB Type-C USB Type-C vagy az USB Type-C – USB Type-A kábelt is csatlakoztatnia kell a számítógép és a monitor közé. Csatlakoztassa az USB Type-C csatlakozót a monitor hátlapján lévő USB Type-C porthoz. Ezután csatlakoztassa az USB Type-C vagy az USB Type-A csatlakozót a forráseszközhöz (számítógép), attól függően, hogy a forráseszközhöz melyik kábel szükséges.
- **MEGJEGYZÉS:** A HP Device Bridge és a monitor USB Type-A portjainak működéséhez USB Type-C USB Type-C vagy USB Type-C – USB Type-A kábelt kell csatlakoztatnia monitor és a forráseszköz (számítógép) közé.

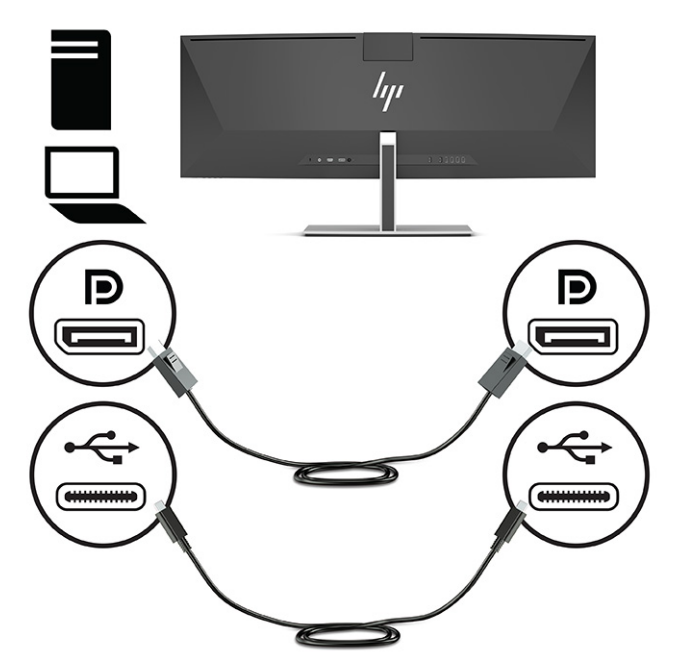

Vagy

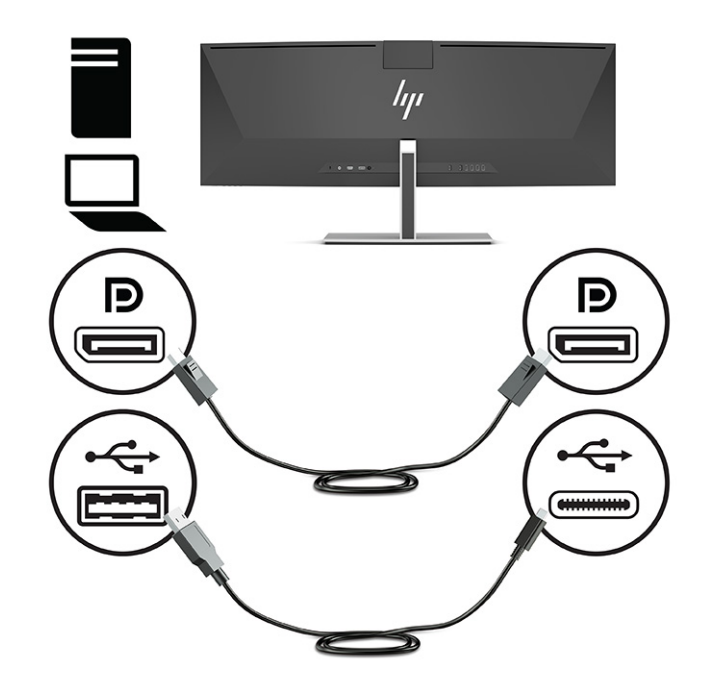

- **4.** Ha HDMI-kábelt használ a videojel továbbításához a mellékelt USB Type-C USB Type-C vagy az USB Type-C – USB Type-A kábelt is csatlakoztatnia kell a számítógép és a monitor közé. Csatlakoztassa az USB Type-C csatlakozót a monitor hátlapján lévő USB Type-C porthoz. Ezután csatlakoztassa az USB Type-C vagy az USB Type-A csatlakozót a forráseszközhöz (számítógép), attól függően, hogy a forráseszközhöz melyik kábel szükséges.
	- **MEGJEGYZÉS:** A HP Device Bridge és a monitor USB Type-A portjainak működéséhez USB Type-C USB Type-C vagy USB Type-C – USB Type-A kábelt kell csatlakoztatnia monitor és a forráseszköz (számítógép) közé.

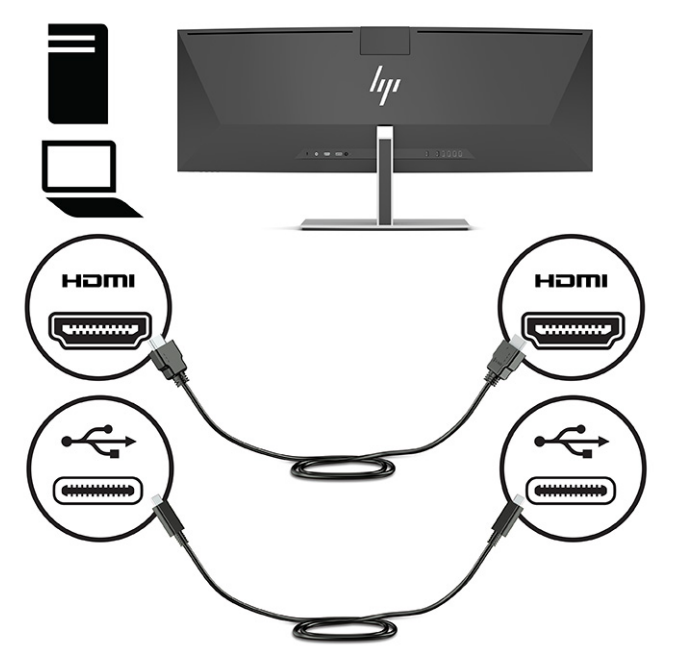

Vagy

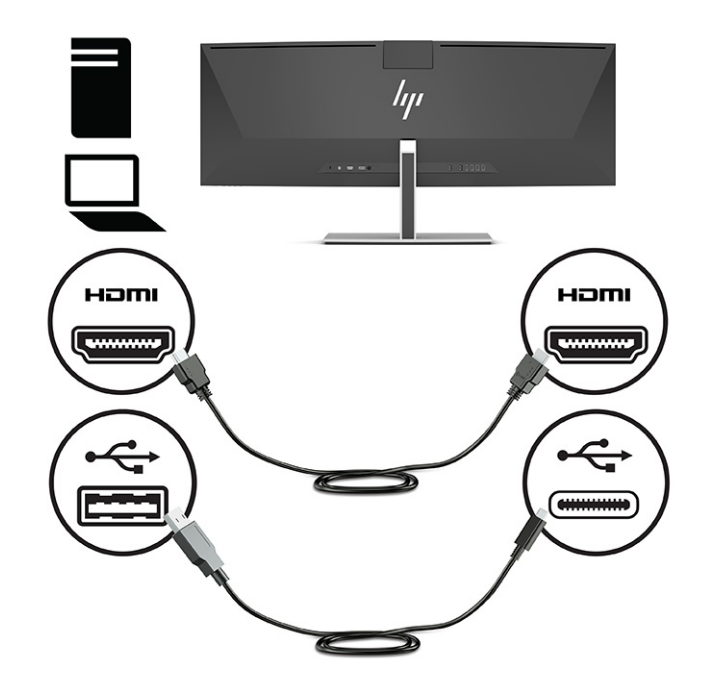

**5.** A tápkábel egyik végét csatlakoztassa a váltóáramú tápegységhez (1), a másik végét pedig egy földelt, váltóáramú hálózati aljzathoz (2). Ezután csatlakoztassa a váltóáramú adaptert a monitor hátlapján lévő tápcsatlakozóhoz (3).

**FIGYELEM!** Az áramütés és a készülék károsodásának elkerülése érdekében tartsa be a következőket:

A tápkábel földelésre szolgáló tűjét ne iktassa ki. A védőérintkező fontos biztonsági szerepet tölt be.

A tápvezetéket csak könnyen elérhető, földelt hálózati konnektorba csatlakoztassa.

A készülék feszültségmentesítéséhez a hálózati aljzatból húzza ki a váltakozóáramú tápkábelt.

A tápkábelekre és vezetékekre ne helyezzen semmit. A kábeleket úgy rendezze el, hogy ne lehessen véletlenül rájuk lépni vagy beléjük botlani. A kábeleket és vezetékeket ne húzza vagy rángassa. A tápkábelt a csatlakozójánál fogva húzza ki a konnektorból.

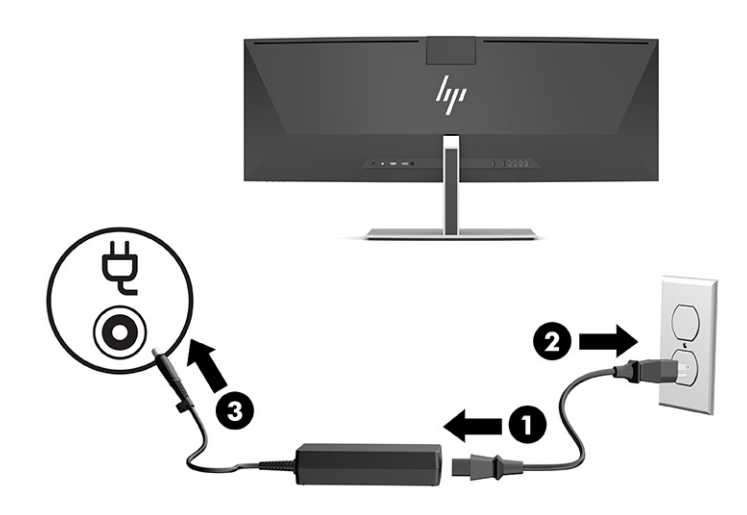

### <span id="page-22-0"></span>**USB-eszközök csatlakoztatása**

Az USB-portokat különböző eszközök, mint például USB-tárolóeszköz, USB-billentyűzet vagy USB-egér csatlakoztatására használják. Az eszközök csatlakoztatásához a monitor hátlapján négy USB Type-A port áll rendelkezésre.

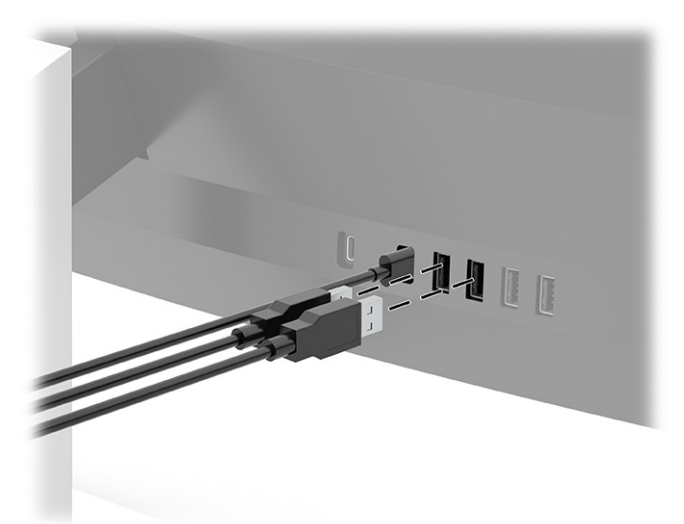

**MEGJEGYZÉS:** Ha HDMI- vagy DisplayPort kábelt használ a videojel továbbításához, USB Type-C – USB Type-C vagy USB Type-C – USB Type-A kábelt is kell csatlakoztatni a forráseszköz (számítógép) és a monitor hátlapja közé, ezáltal lehetővé teszi az USB Type-A portok USB-elosztóként való működését egér, billentyűzet, telefon, külső merevlemez, illetve gyakorlatilag bármely USB-csatlakozóval ellátott, 5 V-os feszültséggel kompatibilis eszköz számára.

### <span id="page-23-0"></span>**A monitor beállítása**

- **FIGYELEM!** A súlyos sérülések kockázatának csökkentése érdekében olvassa el a *Biztonsági és kényelmi útmutató* című dokumentumot. Ez ismerteti a munkaállomások megfelelő beállítását, a helyes testtartást, és további hasznos tudnivalókat tartalmaz a számítógép-felhasználók egészségével és munkavégzési szokásaival kapcsolatban. A *Biztonsági és kényelmi útmutató* fontos elektromos és mechanikai biztonsági információkat is tartalmaz. A HP webhelyén elérhető *Biztonsági és kényelmi útmutatót* a [http://www.hp.com/](http://www.hp.com/ergo) [ergo](http://www.hp.com/ergo) címen találja meg.
	- **1.** Döntse előre vagy hátra a monitorfejet a megfelelő szemmagasság beállításához.

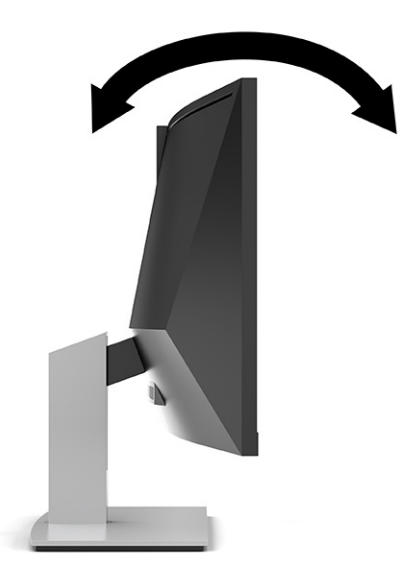

**2.** Állítsa a monitor magasságát a személyes munkaállomásának megfelelő, kényelmes pozícióba. A monitor legfelső peremének magassága ne haladja meg a szemmagasságát. Egy alacsonyra állított, hátradöntött monitor kényelmesebb lehet a korrekciós lencsét viselők számára. Ha változtat a testtartásán a munkanap közben, javasolt ismét beállítani a monitort.

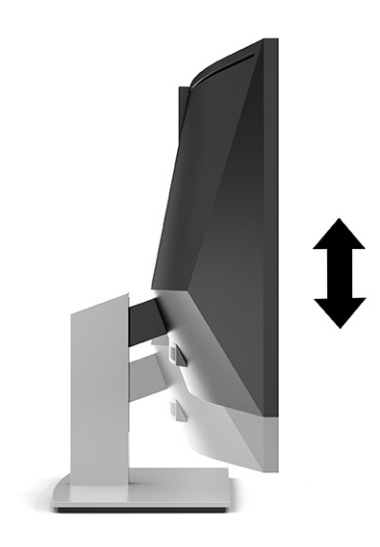

### <span id="page-24-0"></span>**A monitor bekapcsolása**

- **FONTOS:** Beégési károsodás keletkezhet olyan monitorokon, amelyek a képernyőn folyamatosan ugyanazt a statikus képet jelzik ki legalább 12 órán át. Ha el akarja kerülni, hogy a monitor képernyőjét beégési kár érje, mindig aktiváljon egy képernyőkímélő alkalmazást, vagy kapcsolja ki a monitort, ha huzamosabb ideig nem használja. A képvisszamaradás jelensége minden LCD monitornál előfordulhat. A monitor beégési károsodására nem érvényes a HP jótállás.
- **MEGJEGYZÉS:** Ha megnyomja a bekapcsoló gombot, és nem történik semmi, lehetséges, hogy a bekapcsológomb-zárolás engedélyezett. A funkció kikapcsolásához nyomja le és legalább 10 másodpercig tartsa lenyomva a tápkapcsoló gombot.
- **MEGJEGYZÉS:** A tápfeszültségjelző fényt kikapcsolhatja az OSD-menüben. Az OSD-menü megnyitásához nyomja meg a Menü gombot, majd válassza a **Tápellátás**, a **Tápellátásjelző LED** lehetőségeket, végül pedig a **Ki** opciót.
	- **1.** A számítógép bekapcsolásához nyomja meg a bekapcsoló gombot.

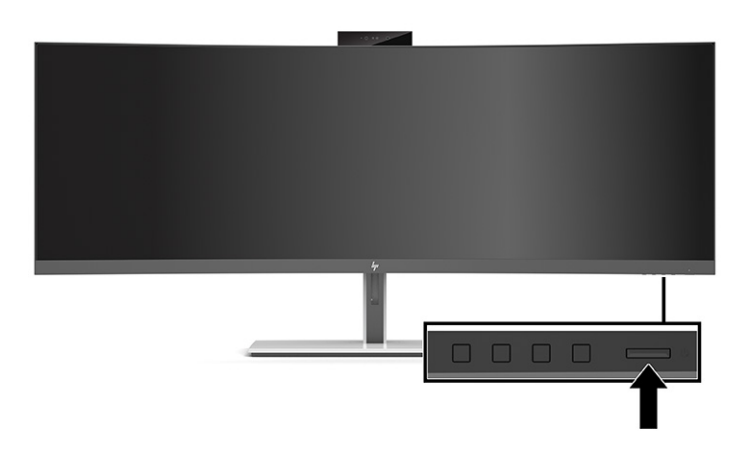

**2.** A monitor bekapcsolásához nyomja meg az alján lévő bekapcsoló gombot.

A monitor első bekapcsolásakor 5 másodpercre megjelenik a monitor állapotára vonatkozó üzenet. Az üzenet jelzi, hogy melyik bemenet az aktuálisan aktív jel, az automatikus forrásváltás beállítását (ki- vagy bekapcsolt, az alapértelmezett beállítás a bekapcsolt), a jelenleg beállított képernyőfelbontást, valamint a javasolt előre beállított képernyőfelbontást.

A monitor automatikusan beolvassa a bemenő jeleket aktív bemenetet keresve, és az aktív bemenetet használja a kijelzéshez.

### **A HP vízjelekre és képvisszamaradásra vonatkozó irányelvei**

Ezek az IPS monitormodellek IPS (In-Plane Switching, képsíkváltó) technológiával készültek, ami rendkívül széles betekintési szöget és kiváló képminőséget biztosít. Az IPS monitorok fejlett képmegjelenítési alkalmazások széles tartományában felhasználhatók. Ugyanakkor ez a paneltechnológia nem alkalmas olyan alkalmazásokra, amelyek statikus, álló vagy rögzített képeket sugároznak hosszú időn keresztül, képernyővédő nélkül. Az ilyen típusú alkalmazások kamerával történő megfigyelést, videojátékokat, emblémákat és sablonokat is tartalmazhatnak. A statikus képek beégést okozhatnak, amelyek a képernyőn foltokként, vízjelként jelennek meg.

A monitorok napi 24 órában történő használata során keletkező beégéses meghibásodásokra a HP jótállás nem terjed ki. A kép-visszamaradásos károsodás megelőzésére mindig kapcsolja ki a monitort, amikor nem használja, vagy ha a rendszere támogatja, alkalmazzon olyan energiagazdálkodási beállítást, amely tétlen állapotban kikapcsolja a képernyőt.

# <span id="page-25-0"></span>**Biztonsági kábel beszerelése**

A monitort rögzítheti egy fix tárgyhoz a HP-tól külön beszerezhető biztonsági kábellal.

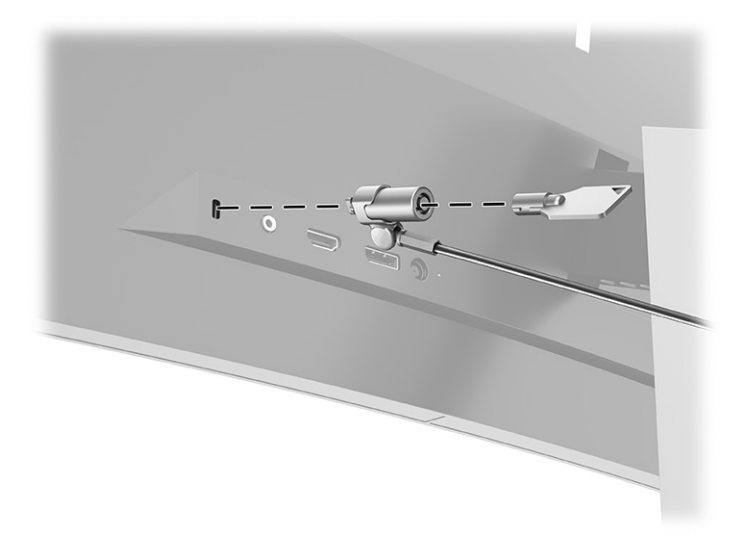

# <span id="page-26-0"></span>**2 A monitor használata**

# **Szoftverek és segédprogramok letöltése**

Letöltheti és telepítheti a következő fájlokat a következő weboldalról: [http://www.hp.com/support.](http://www.hp.com/support)

- INF (információs) fájl
- ICM (Image Color Matching, színillesztő) fájlok
- HP Display Assistant: A monitor beállításainak módosítására és a lopásgátló funkciók bekapcsolására szolgál

A fájlok letöltése:

- **1.** Keresse fel a következő webhelyet:<http://www.hp.com/support>.
- **2.** Válassza a **Szoftverek és illesztőprogramok** lehetőséget.
- **3.** Válassza ki a termék típusát.
- **4.** Írja be a HP monitor típusát a keresőmezőbe, majd kövesse a képernyőn megjelenő utasításokat.

#### **Az információs fájl**

Az INF fájl a Windows® operációs rendszerek által használt monitor-erőforrásokat definiál, hogy biztosítsa a monitor kompatibilitását a számítógép grafikus adapterével.

Ez a monitor kompatibilis a Windows Plug and Play telepítőrendszerével, és a monitor az INF fájl telepítése nélkül is megfelelően fog működni. A monitor Plug and Play-kompatibilitásához szükséges, hogy a számítógép videokártyája megfeleljen a VESA® DDC2 szabványnak, és a monitor közvetlenül a videokártyához kapcsolódjon. A Plug and Play telepítés nem működik különálló, BNC típusú csatlakozókon vagy elosztó puffereken vagy dobozokon keresztül.

### **A kép színillesztő fájl**

Az ICM fájlok adatfájlok, amelyek a grafikus programok számára konzisztens színillesztést biztosítsanak a monitor kijelzője és a nyomtató, illetve a lapolvasó és a monitor kijelzője között. Ez a fájl az e szolgáltatást támogató grafikus programban aktiválódik.

**MEGJEGYZÉS:** Az ICM színprofil az International Color Consortium (ICC) profilformátum-szabványának megfelelően van kialakítva.

# <span id="page-27-0"></span>**Az OSD-menü használata**

Használja az OSD-menüt a képernyőkép megtekintési igényeinek megfelelő beállításához. Az OSD-menü megnyitásához, majd a menüben a kívánt beállítások elvégzéséhez használja a monitor elülső takarólemeze alatt, a tápfeszültségjelző fény alatt található gombokat. A gombok elhelyezkedését lásd: [Az előlap](#page-11-0) [részegységei](#page-11-0) 4. oldal.

Az OSD-menü megnyitásához és a beállítások elvégzéséhez:

- **1.** Ha a monitor még nincs bekapcsolva, nyomja meg a bekapcsoló gombot a monitor bekapcsolásához.
- **2.** Nyomja meg a Menü gombot.
- **3.** A három funkciógombbal navigálhat, választhat ki és állíthat be dolgokat a menüben. A képernyőn megjelenő gombok címkéi az aktív menü vagy almenü függvényében változóak.

Az alábbi táblázat felsorolja az OSD-főmenüben rendelkezésre álló menüopciókat.

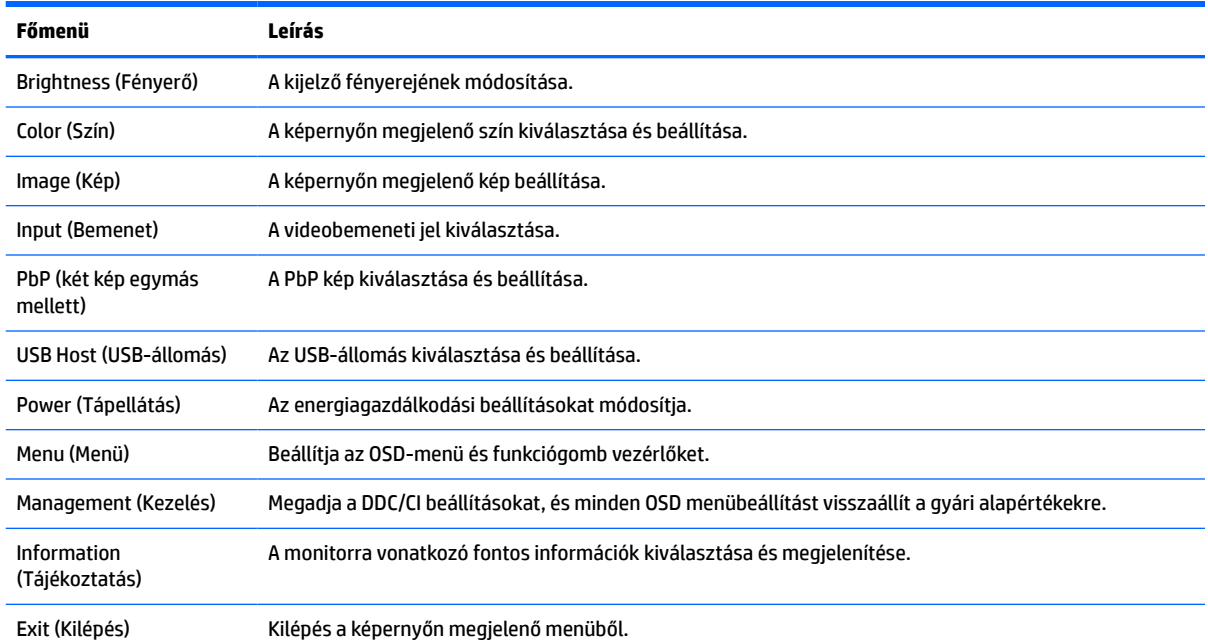

#### **2-1. táblázat: OSD-főmenü**

# <span id="page-28-0"></span>**A funkciógombok használata**

A három funkciógomb bármelyikének megnyomása aktiválja a gombokat, és megjeleníti a gomb feletti ikonokat. A gombok gyári beállítású ikonjai és funkciói az alábbi táblázatban láthatók.

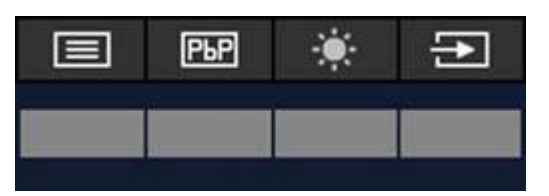

**2-2. táblázat: Alapértelmezett gombnevek és -funkciók**

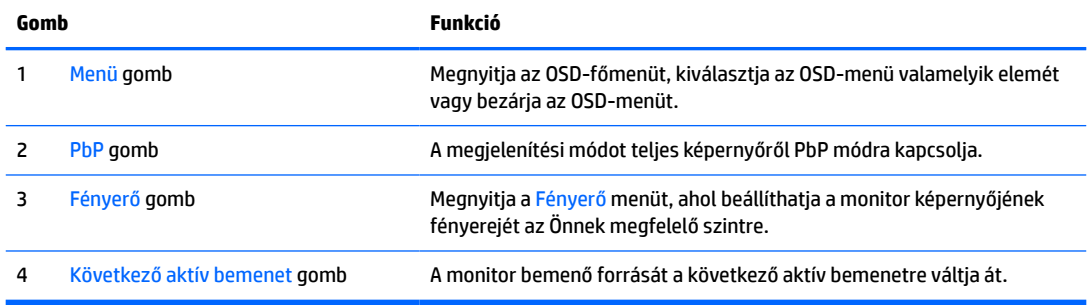

Ha a PbP üzemmód aktív, és két gazdaszámítógép van csatlakoztatva a monitorhoz, a gombok feletti ikonok a következő táblázatban látható módon változnak:

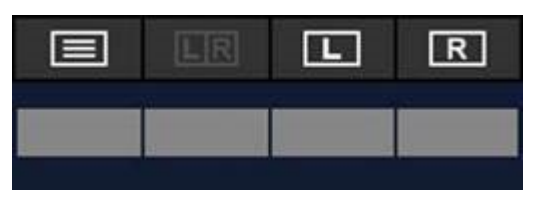

**2-3. táblázat: Gombnevek és funkciók a PbP módban**

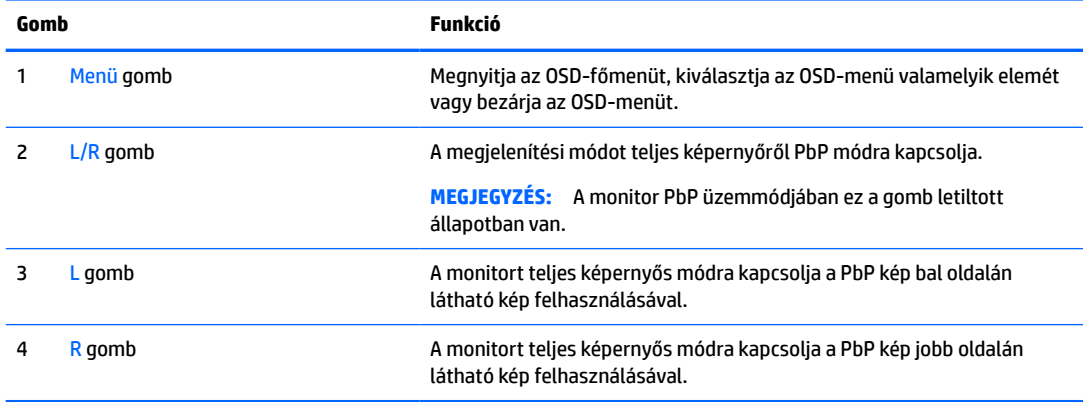

# **Bemenő forrás kiválasztása**

A monitor négy bemeneti videocsatlakozóval rendelkezik:

- USB Type-C #1 (DP Alt Mode)
- USB Type-C #2 (DP Alt Mode)
- <span id="page-29-0"></span>**DisplayPort**
- HDMI

A monitor automatikusan beolvassa valamennyi bemenő videoforrást, és megkeresi az aktív bemeneti videojelet. A beolvasás sorrendje a következő: USB Type-C #1, USB Type-C #2, DisplayPort és HDMI.

Ha több gazdaszámítógép van csatlakoztatva a monitorhoz, és a PbP (Picture by Picture) funkció kikapcsolt állapotban van, az OSD helyi menü **Next Active Input** (Következő aktív bemenet) gombjának megnyomásával válthat a bemenő videoforrások között, vagy lépjen az OSD-menübe, és válassza a **Bemenet** opciót, majd pedig a kívánt bemenő videoforrást. Az alábbi táblázat felsorolja a **Bemenet** menüben kiválasztható menüpontokat:

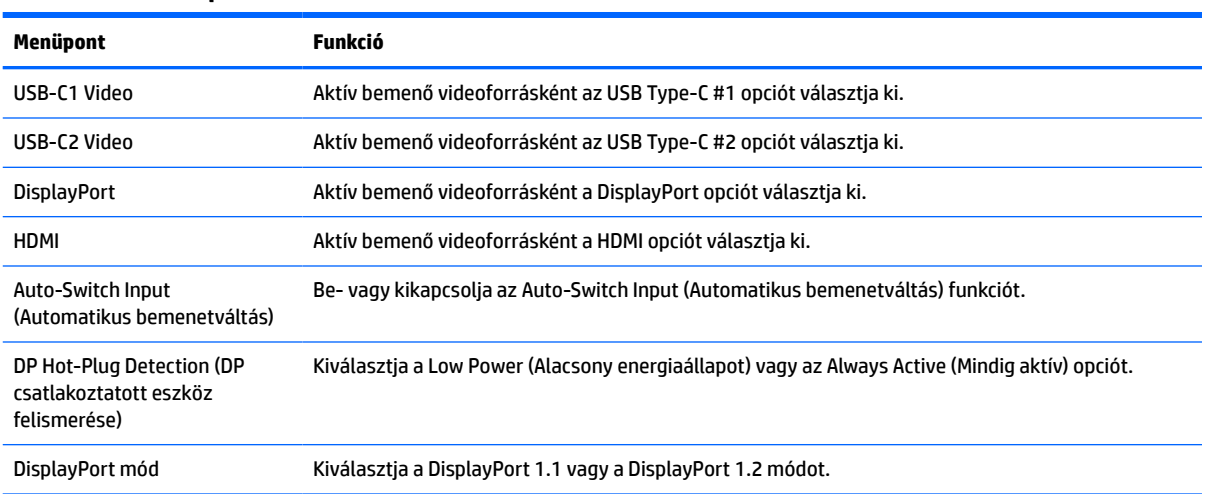

#### **2-4. táblázat: Menüpontok és funkciók a Bemenet menüben**

### **A kamera használata**

A kamera hátoldalán lévő fogófelületek segítségével óvatosan húzza fel és ezzel nyissa ki a kamerát.

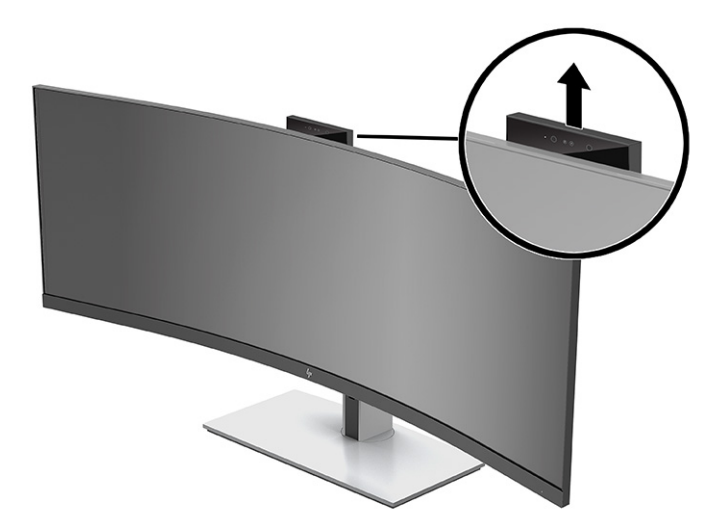

A monitoron lévő kamera a következő módokon használható:

- Videokonferenciák átvitele online adatfolyammal
- Azonnali üzenetek küldése és fogadása
- <span id="page-30-0"></span>● Értekezletek ütemezése
- Beszélgetések biztonságának fenntartása

Ha a kamera nincs használatban, lezárhatja azt, ehhez nyomja lefelé amíg a lezárt helyzetben a helyére nem kattan.

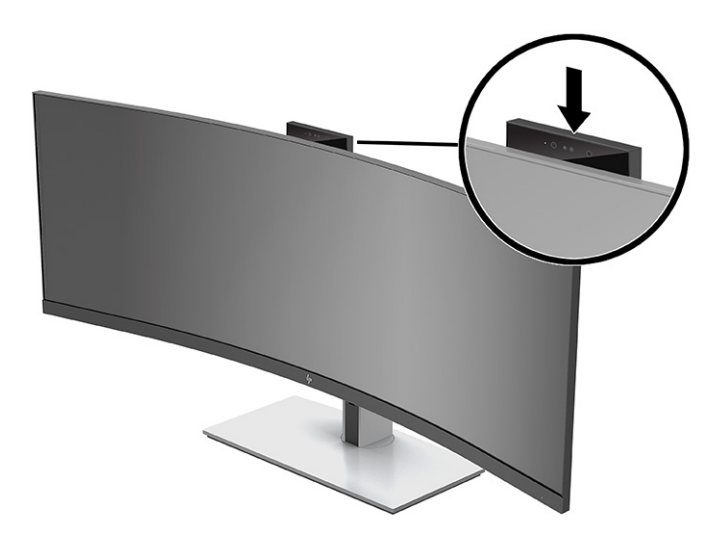

## **Windows Hello arcfelismerés beállítása**

A Windows Hello arcfelismerés használatával gyorsan és biztonságosan hozzáférhet a számítógépéhez. Az arcfelismerés a számítógépen vagy a monitoron elhelyezett kamera használatával történhet.

**WEGJEGYZÉS:** A Windows Hello funkció csak Windows 10 operációs rendszer alatt támogatott.

### **A számítógép kamerájának használata a Windows Hello funkcióhoz**

A Windows Hello arcfelismerés beállítása Windows Hello kamerával ellátott számítógépen:

- **1.** Töltse le a HP Windows Hello illesztőprogramot a<http://support.hp.com/us-en/drivers/products> weboldalról.
- **2.** Csatlakoztassa a monitort a számítógéphez és kapcsolja be mindkettőt.
- **3.** Kattintson a jobb gombbal a Windows asztalra, majd válassza ki a **Képernyőbeállítások** lehetőséget.
- **4.** Válassza ki a 43 hüvelykes monitort, és görgessen lefelé a **Multiple displays** (Több képernyő) részhez.
- **5.** A legördülő menüből válassza az **Extend desktop to this display** (Asztal kiterjesztése erre a képernyőre) lehetőséget.
- **6.** Jelölje be a **Make this my main display** (Legyen ez a fő képernyőm) jelölőnégyzetet.
- **7.** Válassza a **Start** gombot, a **Beállítások** elemet, a **Fiókok** lehetőséget, majd pedig a **Sign-in options**  (Bejelentkezési lehetőségek) opciót.
- **8.** A **Windows Hello** menüpont alatt válassza a **Face Recognition** (Arcfelismerés) opcióhoz tartozó **Set up**  (Beállítás) elemet.
- **9.** A **Welcome to Windows Hello** (Üdvözli a Windows Hello) menüpont alatt válassza az **Első lépések**  lehetőséget, majd kövesse a képernyőn megjelenő utasításokat arcazonosítója regisztrálásához és egy PIN-kód beállításához.

Most már használhatja a monitoron lévő infravörös kamerát a bejelentkezéshez, ha a Windows Hello funkciót használja.

### <span id="page-31-0"></span>**A monitorkamera használata a Windows Hello funkcióhoz**

Amennyiben a számítógépen nem található Windows Hello kamera, a Windows Hello arcfelismerés funkció a monitoron lévő infravörös kamera használatával is beállítható.

- **1.** Válassza a **Start** gombot, a **Beállítások** elemet, a **Fiókok** lehetőséget, majd pedig a **Sign-in options**  (Bejelentkezési lehetőségek) opciót.
- **2.** A **Windows Hello** menüpont alatt válassza a **Face Recognition** (Arcfelismerés) opcióhoz tartozó **Set up**  (Beállítás) elemet.
- **3.** A **Welcome to Windows Hello** (Üdvözli a Windows Hello) menüpont alatt válassza az **Első lépések**  lehetőséget, majd kövesse a képernyőn megjelenő utasításokat arcazonosítója regisztrálásához és egy PIN-kód beállításához.

Most már használhatja a monitoron lévő infravörös kamerát a bejelentkezéshez, ha a Windows Hello funkciót használja.

## **A HP Device Bridge használata**

A HP Device Bridge lehetővé teszi két gazdaszámítógép csatlakoztatását egyetlen monitorhoz és mindkét számítógép kezelését egyetlen billentyűzet, illetve egér használatával, miközben akadálytalanul válthat egyik gépről a másikra. A szoftver segítségével fájlokat is másolhat egyik gazdaszámítógépről a másikra. A HP Device Bridge szoftver megtalálható a monitorhoz mellékelt USB flash meghajtón, vagy letölthető a <http://www.hp.com/support> weboldalról.

**MEGJEGYZÉS:** A megfelelő működés érdekében a HP Device Bridge szoftvert mindkét gazdaszámítógépre telepíteni kell.

A HP Device Bridge a következő platformokhoz elérhető:

- **Windows**
- mac<sub>OS</sub>
- Linux<sup>®</sup> Ubuntu
- **Android**

**MEGJEGYZÉS:** Az Android operációs rendszer csak az Android eszközről nem-Android eszközre történő fájlátvitelt tesz lehetővé.

Ha a gazdaszámítógépek bármelyikét leválasztották a monitorról:

- A továbbra is kapcsolatban lévő gazdaszámítógép automatikusan teljes képernyős módban kerül megjelenítésre a monitoron.
- A felfelé irányuló USB-kapcsolat átvált a továbbra is csatlakoztatott gazdaszámítógépre, és engedélyezi az USB-elosztót és az USB-eszközöket.
- A csatlakoztatva maradt gazdaszámítógép 85 W-os tápellátást kaphat.

A leválasztott gazdaszámítógép újracsatlakoztatása esetén:

- <span id="page-32-0"></span>● A HP Device Bridge automatikusan átkapcsolja a monitor képernyőjét PbP módra.
- A felfelé irányuló USB-kapcsolat átvált az USB Type-C #1 porthoz csatlakoztatott gazdaszámítógépre, és engedélyezi az USB-elosztót és az USB-eszközöket.
- Az egyes gazdaszámítógépek számára biztosított tápellátás visszatér az eredeti megosztott szintekre.

### **HP Device Bridge telepítése**

A HP Device Bridge telepítése:

- **1.** Helyezze be a monitorhoz mellékelt USB flash meghajtót.
- **2.** Válassza ki az operációs rendszerét.
- **3.** Válassza a **HP Device Bridge** lehetőséget.
- **MEGJEGYZÉS:** A HP Device Bridge szoftver a háttérben fut. Aktívnak kell lennie a HP Device Bridge engedélyezéséhez.

# **HP Device Bridge leállítása**

A HP Device Bridge leállítása:

- **1.** Kattintson a jobb gombbal a Windows asztalon, és válassza ki a **HP Device Bridge** elemet.
- **2.** Válassza a **Quit** (Kilépés) elemet.

## **Kék fény kibocsátás beállítása (csak egyes termékeken)**

A képernyő által kibocsátott kék fény csökkentésével a szem kevésbé lesz kitéve a kék fény hatásának. Ezen a monitoron csökkentheti a kék fény kimenetét, és a képernyőn történő olvasás közben pihentetőbb, kevésbé stimuláló képet jeleníthet meg.

A kék fény kimenetének beállítása a monitoron:

- **1.** Nyomja meg a hátsó panelen lévő OSD-gombok egyikét a gombok aktiválásához, majd nyomja meg a Menü gombot az OSD-menü megnyitásához. Ezután válassza a **Color Control** (Színszabályozás) elemet.
- **2.** Válasszon a beállítások közül:
	- **Low Blue Light** (Alacsony kék fény): (Technischer Überwachungsverein vagy Technical Inspection Association tanúsítványával) Csökkenti a kék fényt a szem kényelmének fokozása érdekében.
	- **Reading** (Olvasás): Beltéri megtekintésre optimalizálja a kék fényt és a fényerőt.
	- **Night** (Éjszaka): Beállítja a lehető legkisebb kék fényt, és csökkenti az alvásra gyakorolt hatást.
- **3.** Válassza a **Vissza** lehetőséget az OSD-menübe történő visszalépéshez.
- **4.** Az OSD-menü bezárásához a főmenüben válassza a **Kilépés** lehetőséget.

# **Az Auto-Sleep Mode (Automatikus alvó mód) használata**

A monitor támogatja az OSD (On-Screen Display) menüben elérhető, úgynevezett Auto-Sleep Mode (Automatikus alvó mód) lehetőséget, amely lehetővé teszi a képernyő csökkentett energiaállapotának be- és kikapcsolását. Az Automatikus alvó mód bekapcsolt állapotában a monitor csökkentett energiaállapotba lép, amikor a gazdaszámítógép alacsony energiamódot jelez a vízszintes, vagy a függőleges szinkronjel hiányával. Az automatikus alvó mód alapértelmezés szerint be van kapcsolva.

<span id="page-33-0"></span>A csökkentett energiaállapotba (alvó módba) belépve a képernyő elsötétül, a háttérvilágítás kikapcsol, a bekapcsolásjelző fény pedig sárga színre vált. Ebben a csökkentett energiaállapotban a monitor teljesítményfelvétele kisebb 0,5 W-nál. A monitor akkor ébred fel az alvó módból, amikor a gazdaszámítógép aktív jelet küld neki (például ha Ön az egeret vagy a billentyűzetet használja).

Az Automatikus alvó állapot üzemmód letiltása:

- **1.** Nyomja meg a monitor Menü gombját a képernyőmenü megnyitásához.
- **2.** Az OSD menüben válassza a **Power** (Tápellátás) > **Power Mode** (Tápellátási mód) > **Performance**  (Teljesítmény) lehetőséget.
- **3.** Válassza az **Auto-Sleep Mode** (Automatikus alvó állapot üzemmód) elemet, majd a **Ki** lehetőséget.

### **A Power Mode beállítás módosítása**

Alvó üzemmódban a nemzetközi energiahatékonysági szabványok előírásainak megfelelően a monitor alapértelmezett beállítása a (Power Saver) Energiatakarékos üzemmód. Ha a kijelző támogatja a Performance (Teljesítmény) üzemmódot, a monitor automatikus alvó módjában az USB-portok bekapcsolt állapotban tartásához módosítsa a Power Mode beállítást Power Saver (Energiatakarékos) opcióról Performance (Teljesítmény) opcióra.

**WEGJEGYZÉS:** Ha nem akkumulátorról működtetett számítógépet csatlakoztat, a Tápellátási módot Teljesítmény módra kell állítani.

A Power Mode beállítás módosítása:

- **1.** Nyomja meg a Menü gombot az OSD-menü megnyitásához.
- **2.** Válassza a **Power** (Tápellátás), majd a **Power Mode** (Tápellátási mód), és végül a **Performance**  (Teljesítmény) lehetőséget.
- **3.** Válassza a **Mentés** opciót, és zárja be az OSD-menüt.

### **A PbP funkció használata**

A monitor támogatja a PbP működést, azaz az egyik bemenő videoforrást a másik mellé helyezi. A monitor alapértelmezett beállítása a PbP működéshez: **On, Automatic** (Be, Automatikus). A PbP automatikus üzemmódjában:

- Az USB Type-C #1 porthoz vagy a HDMI videocsatlakozóhoz csatlakoztatott gazdaszámítógép a PbP kép jobb oldalán jelenik meg.
- Az USB Type-C #2 porthoz vagy a DisplayPort videocsatlakozóhoz csatlakoztatott gazdaszámítógép a PbP kép bal oldalán jelenik meg.
- Alapértelmezés szerint a felfelé irányuló kapcsolat az USB Type-C #1 porthoz csatlakoztatott gazdaszámítógéphez tartozik. Az alapértelmezett, felfelé irányuló kapcsolat nem módosítható.
- A tápellátás-megosztás szempontjából az USB Type-C #1 porthoz csatlakoztatott gazdaszámítógép élvez elsőbbséget.
- Az USB Type-C #2 porthoz csatlakoztatott gazdaszámítógép számára minimum 15 W-os tápellátás garantált, vagy az USB Type-C #1 port számára biztosított tápellátás után fennmaradó watt mennyiség (100 W mínusz az USB Type-C #1 port által felhasznált energia).

**MEGJEGYZÉS:** Ha akkumulátoros tápellátással nem rendelkező gazdaszámítógépet csatlakoztat a monitor USB Type-C #1 portjához a Tápellátási mód beállításának Teljesítmény módnak kell lennie. A részletes útmutatásért lásd: A Power Mode beállítás módosítása 26. oldal.

A PbP funkció a PbP OSD-menüben **Be, Kézi** üzemmódra állítható. Ebben az üzemmódban beállíthatja a képernyő melyik oldalán (bal vagy jobb) jelenjenek meg az egyes gazdaszámítógépek, melyik videoforrás legyen hozzájuk rendelve, és melyik gazdaszámítógép legyen engedélyezve a felfelé irányuló USBkapcsolathoz. A PbP funkció kézi üzemmódra állítása:

- **1.** Ha két forráseszköz (gazdaszámítógép) van csatlakoztatva a monitorhoz, nyomja meg az egyik OSDgombot a monitor elülső takarólemeze alatt a gombok aktiválásához.
- **2.** Nyomja meg a monitor Menü gombját a képernyőmenü megnyitásához.
- **3.** Az OSD-menüben válassza a **PbP**, a **Be**, majd pedig a **Kézi** elemet.
- **4.** A **Set Left Side** (Beállítás bal oldalra) menüpont alatt válassza ki a PbP kép bal oldalán megjeleníteni kívánt bemenő videoforrást.
- **5.** A **Set Right Side** (Beállítás jobb oldalra) menüpont alatt válassza ki a PbP kép jobb oldalán megjeleníteni kívánt bemenő videoforrást.

**MEGJEGYZÉS:** Ha a PbP funkció **Ki** állapotban van, a monitoron annak a gazdaszámítógépnek a képe jelenik meg, amelyiket aktív bemenő videoforrásként választott ki az **Image** (Kép) OSD-párbeszédablakban. További információk az OSD-menüről, lásd: [Az OSD-menü használata](#page-27-0) 20. oldal.

Ha vissza kívánja állítani a PbP funkció alapértelmezett **On, Automatic** (Be, Automatikus) üzemmódját:

- **1.** Ha két gazdaszámítógép van csatlakoztatva a monitorhoz, nyomja meg az egyik OSD-gombot a monitor elülső takarólemeze alatt a gombok aktiválásához. Ezután nyomja meg a monitor Menü gombját a képernyőmenü megnyitásához. Az OSD-gombok helyéről a következő részben olvashat: Az előlap [részegységei](#page-11-0) 4. oldal.
- **2.** Az OSD-menüben válassza a **PbP**, majd az **Enable PbP** (PbP engedélyezése) lehetőséget.

A monitor letapogatja a másodlagos bemenő jeleket, hogy egy érvényes bemenő videoforrást találjon, és ezt használja fel a PbP képhez.

# <span id="page-35-0"></span>**3 Támogatás és hibaelhárítás**

# **Gyakori hibák elhárítása**

A következő táblázat az esetlegesen előforduló problémákat, a problémák lehetséges okait valamint a javasolt megoldásokat sorolja fel.

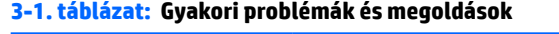

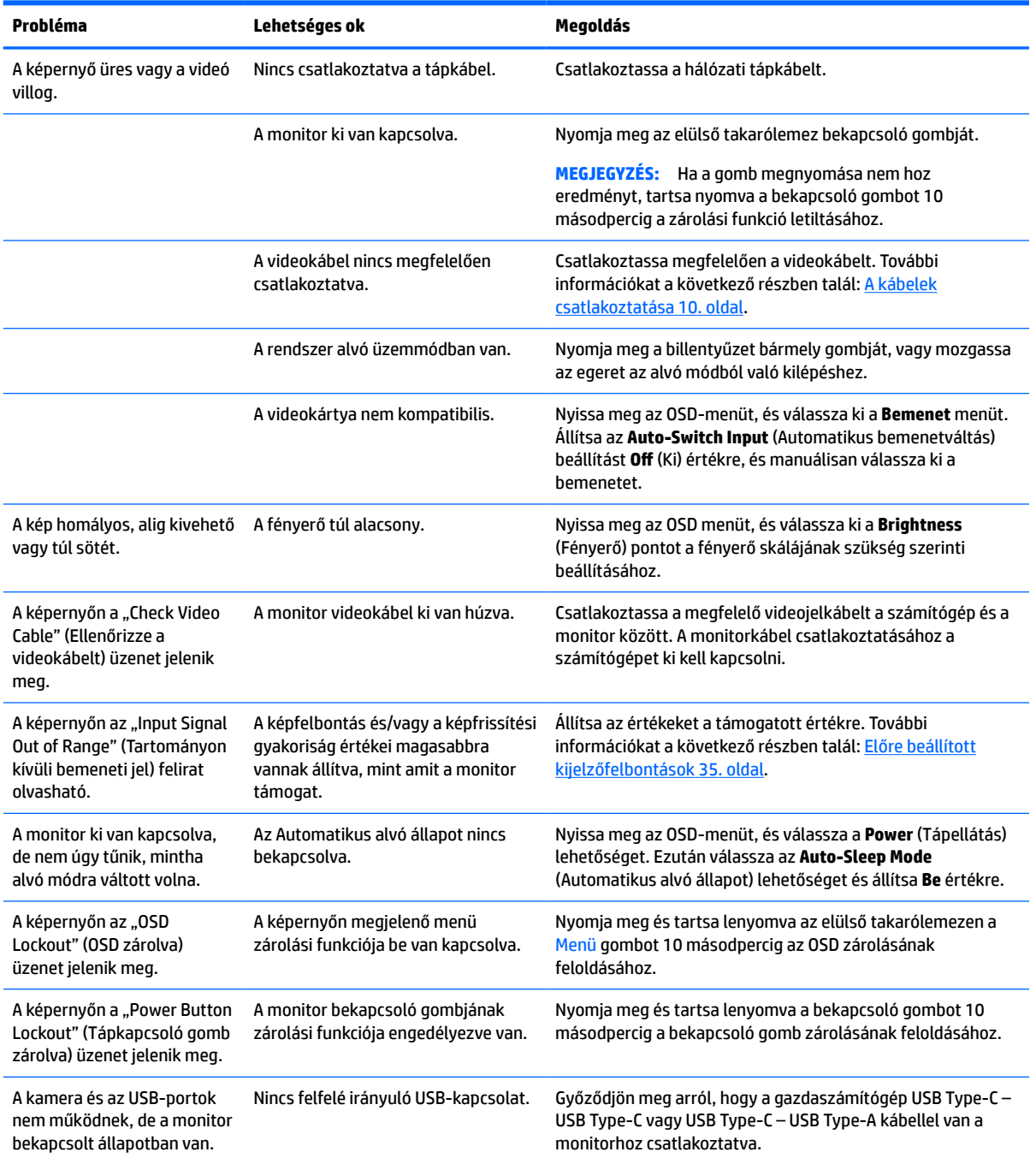

<span id="page-36-0"></span>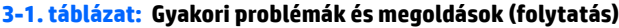

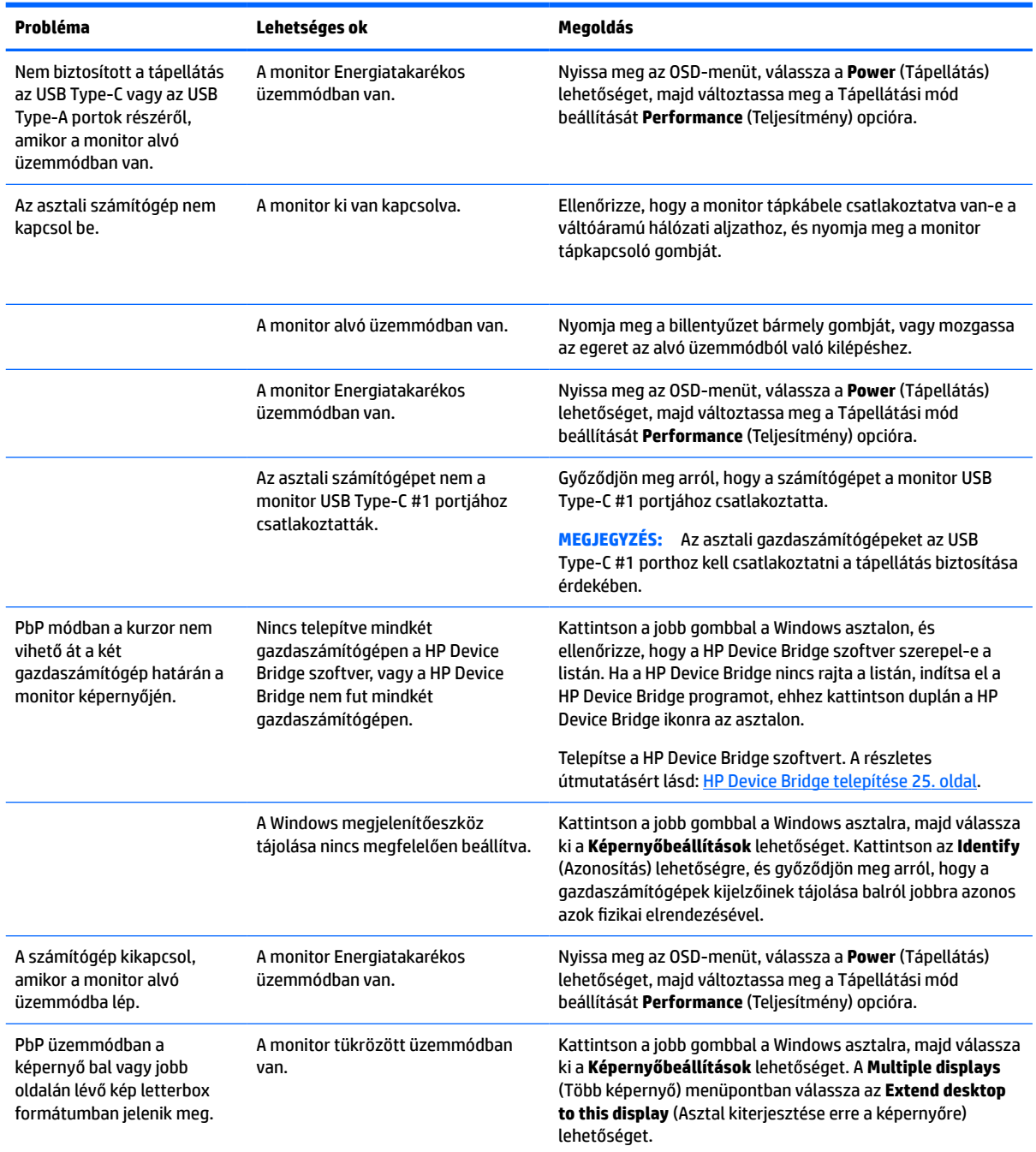

# **Videokapcsolati kombinációk**

A következő táblázat az egyes gazdaszámítógép videocsatlakoztatási kombinációkhoz tartozó aktív videokapcsolatokat, képmegjelenítési helyeket, felfelé irányuló kapcsolatokat és tápellátási kapcsolatokat sorolja fel.

#### **3-2. táblázat: Videokapcsolati kombinációk**

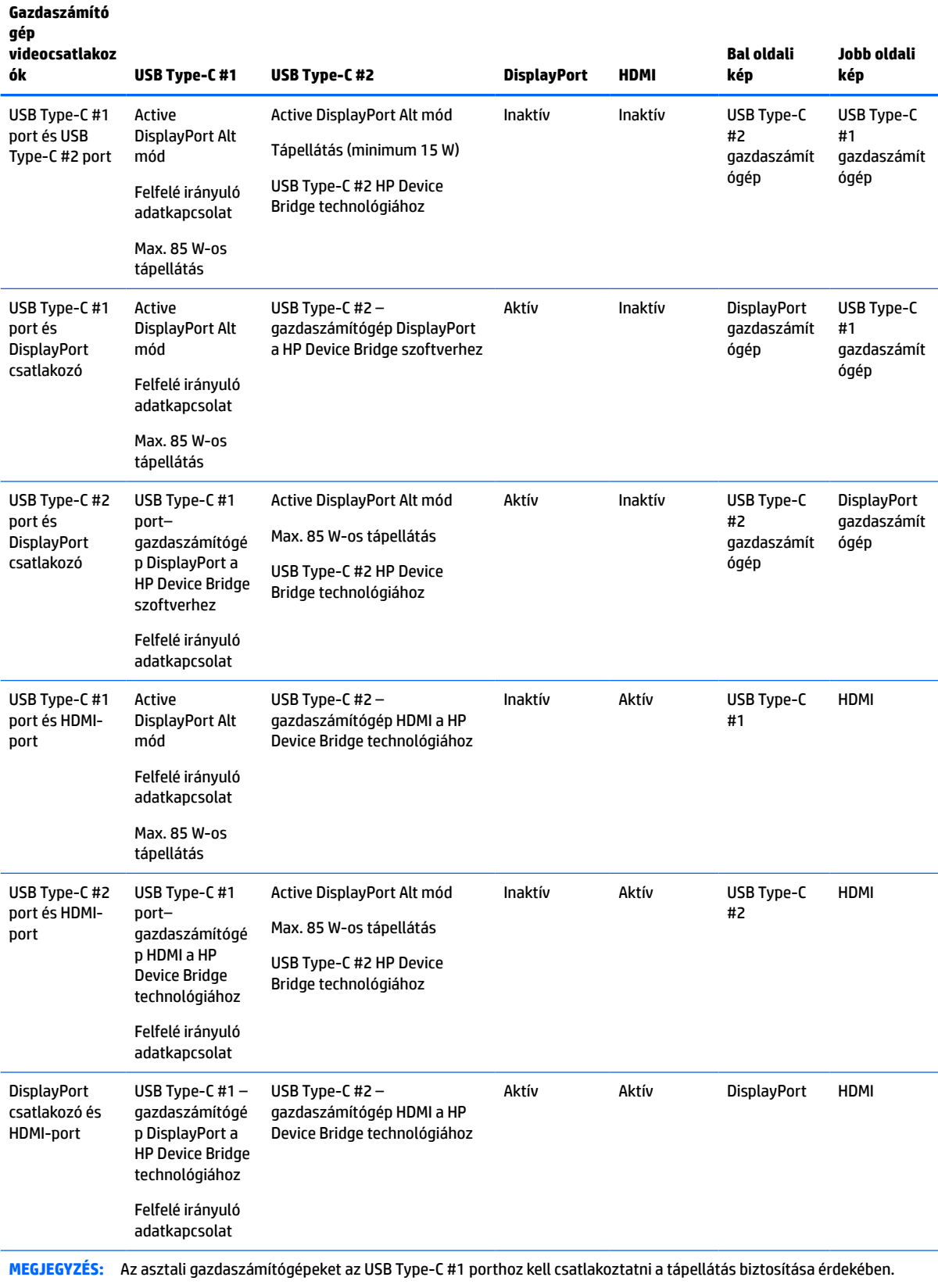

## <span id="page-38-0"></span>**Gombos zárolások**

Ha tíz másodpercig nyomva tartja a tápkapcsoló gombot vagy a Menü gombot, azzal zárolja a gombok működését. A működés visszaállításához tartsa lenyomva újból a gombokat 10 másodpercig. Ez a funkció csak akkor érhető el, ha a monitor bekapcsolt állapotban van, aktív jelet jelenít meg, és nincs megnyitva az OSD-menü.

## **A támogatás elérése**

Hardver- vagy szoftverprobléma megoldásához látogasson el ide:<http://www.hp.com/support>. Ezen a webhelyen a termékkel kapcsolatban további információkat talál, többek között fórumokra mutató hivatkozásokat és hibaelhárítással kapcsolatos útmutatásokat. Azt is megtudhatja, hogyan léphet kapcsolatba a HP-val, és hogyan nyithat támogatási esetet.

**MEGJEGYZÉS:** A monitor felhasználói útmutatóját, referenciaanyagait és illesztőprogramjait a <http://www.hp.com/support> címen találja.

# **Előkészületek a műszaki támogatás felhívásához**

Ha nem tud megoldani egy problémát az ebben a fejezetben találhat problémamegoldó tippek segítségével, lehetséges, hogy fel kell hívnia a műszaki támogatást. A következő adatok legyenek kéznél, ha telefonál:

- A monitor modellszáma
- A monitor sorozatszáma
- A vásárlás a számlán feltüntetett dátuma
- A hiba fellépésének körülményei
- A megjelenő hibaüzenetek
- **Hardverkonfiguráció**
- Az ön által használt hardver és szoftver neve és verziója

### **A sorozatszám és a termékszám megkeresése**

A sorozatszám és a termékszám a monitorfej alján, egy címkén található. Ha kapcsolatba lép a HP forgalmazóval a monitor modelljével kapcsolatban, szüksége lehet ezekre a számokra.

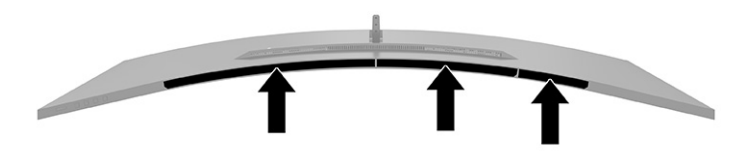

# <span id="page-39-0"></span>**4 A monitor karbantartása**

# **Útmutató a karbantartáshoz**

A monitor teljesítményének fokozása és élettartamának meghosszabbítása érdekében:

- Ne nyissa fel a monitorházat, és ne kísérelje meg önállóan javítani a terméket. Csak a használati útmutató által ismertetett kezelőszerveket állítsa be. Ha a monitor nem működik megfelelően, leesett vagy megsérült, lépjen kapcsolatban hivatalos HP márkakereskedőjével, viszonteladójával vagy szolgáltatójával.
- Csak a monitornak megfelelő áramforrást és csatlakozókat használjon, amelyeket a monitor hátulján található címke vagy hátlap jelöl.
- Biztosítsa, hogy a kimenethez csatlakoztatott termékek teljes áramfelvétele ne lépje túl a hálózati tápcsatlakozóról levehető mértéket, és a kábelhez csatlakoztatott termékek teljes áramfelvétele ne lépje túl a kábellel átvihető mértéket. Tekintse meg az áramfelvételi információs címkét az egyes eszközök áramfelvételének (AMPS vagy A) meghatározásához.
- A monitort könnyen elérhető tápcsatlakozó kimenet mellé telepítse. Amikor kihúzza a monitort, erősen fogja meg a csatlakozót, és húzza ki azt az aljzatból. Soha ne a kábelt húzva húzza ki a monitort.
- Kapcsolja ki a monitort, amikor nem használja, és használjon képernyővédő programot. Ez jelentősen megnövelheti a monitor várható élettartamát.
	- **WEGJEGYZÉS:** A "beégett képes" monitorokra nem terjed ki a HP jótállása.
- Soha ne takarja el a bővítőnyílásokat és a házon lévő nyílásokat, illetve soha ne dugjon tárgyakat ezekbe. Ezek a nyílások biztosítják a szellőzést.
- Ne ejtse le a monitort, és ne helyezze azt instabil felületre.
- Ügyeljen arra, hogy semmit se tegyen a tápkábelre. Ne lépjen rá a kábelre.
- Tartsa a monitort jó szellőző helyen, távol erős fény- és hőforrásoktól, valamint nedvességtől.

#### **A monitor tisztítása**

- **1.** Kapcsolja ki a monitort, és a készülék váltakozó áramú kimenetéből húzza ki a tápkábelt.
- **2.** Szüntesse meg a külső eszközök csatlakozásait.
- **3.** Egy puha, tiszta, antisztatikus ronggyal törölje le a monitor kijelzőjét és a házat.
- **4.** Erősebb szennyeződés esetén használjon víz és izopropil alkohol 50:50 arányú keverékét.
- **FONTOS:** Ne használjon olyan tisztítószereket a képernyő tisztításához, amelyek petróleumalapú anyagot tartalmaznak, például benzolt, hígítót vagy más illékony anyagot. Ezek a vegyszerek megrongálhatják a monitort.

**FONTOS:** A tisztítófolyadékot spriccelje egy rongyra, és a nedves ronggyal gyengéden törölje le a kijelző felületét. A tisztítófolyadékot soha ne spriccelje közvetlenül a kijelző felületére, mert befolyhat a keret alá, és megrongálhatja az elektronikát. A kendő legyen nedves, de nem túl vizes. A szellőzőkbe vagy más nyílásokon át bejutó víz kárt okozhat a monitorban. Használat előtt hagyja, hogy a monitor a levegőn megszáradjon.

### <span id="page-40-0"></span>**A monitor szállítása**

Őrizze meg az eredeti csomagolást egy tárolóhelyen. A későbbiekben szüksége lehet rá a monitor szállításához vagy mozgatásához.

# <span id="page-41-0"></span>**A Műszaki adatok**

**MEGJEGYZÉS:** Minden műszaki adat a HP összetevők gyártói által megadott általános adatokat tükrözi, a tényleges teljesítmény lehet nagyobb vagy kisebb is.

A termék legújabb műszaki jellemzőihez és további műszaki jellemzőkhöz keresse fel a(z) <http://www.hp.com/go/quickspecs/>webhelyet, és az adott típus QuickSpecs dokumentumának megkereséséhez adja meg a monitor típusát.

# **110,24 cm-es (43,4 hüvelykes) modell műszaki adatai**

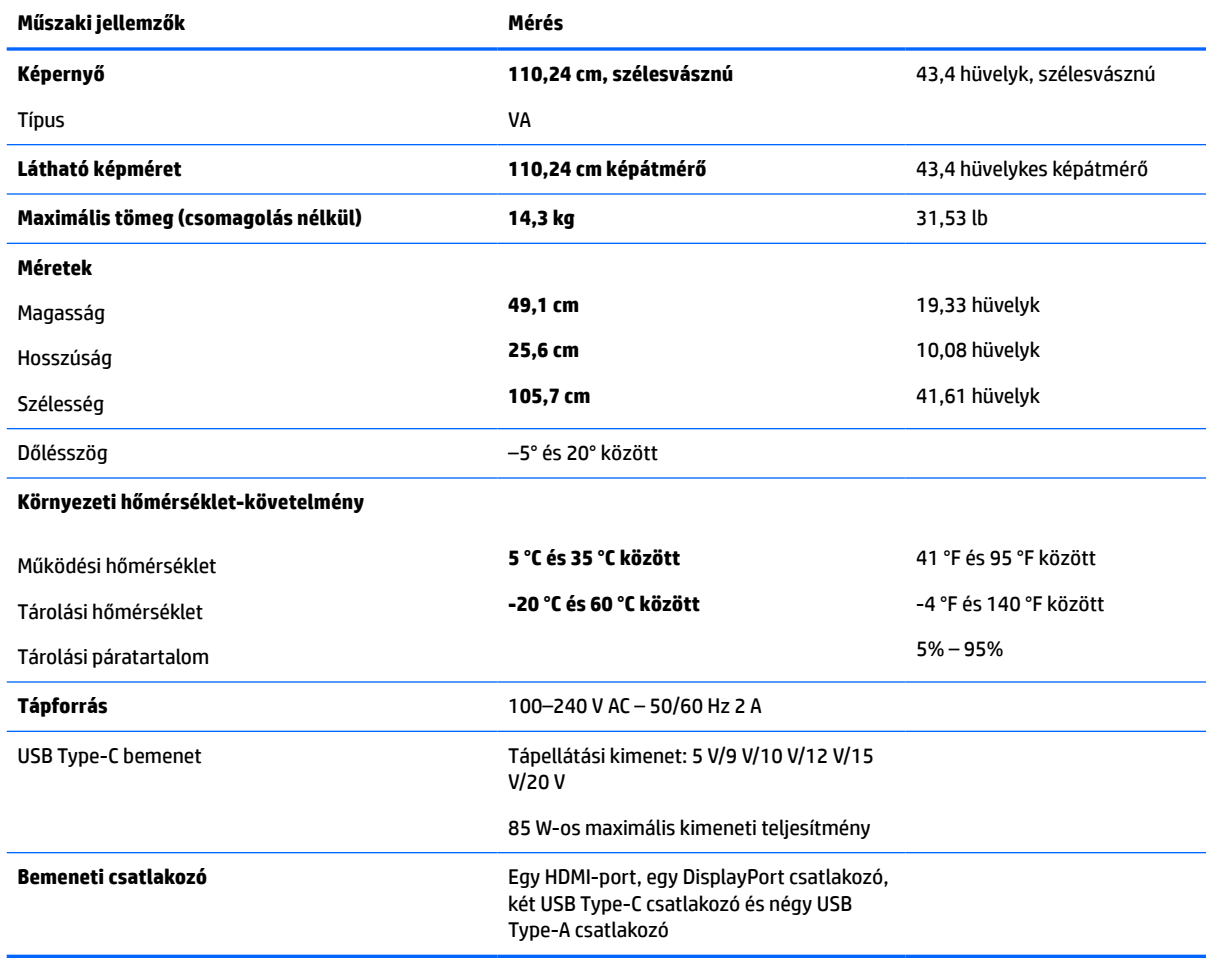

#### **A-1. táblázat: 110,24 cm-es (43,4 hüvelykes) modell műszaki adatai**

# <span id="page-42-0"></span>**Előre beállított kijelzőfelbontások**

Az alábbi táblázatban felsorolt kijelzőfelbontások a leggyakrabban használt üzemmódok, és gyári alapbeállításként használatosak. Ez a monitor automatikusan felismeri ezeket az előre beállított üzemmódokat, ezek pontosan méretezve, középre illesztve jelennek meg a képernyőn.

### **110,24 cm-es (43,4 hüvelykes) típus**

#### **A-2. táblázat: Előre beállított kijelzőfelbontások**

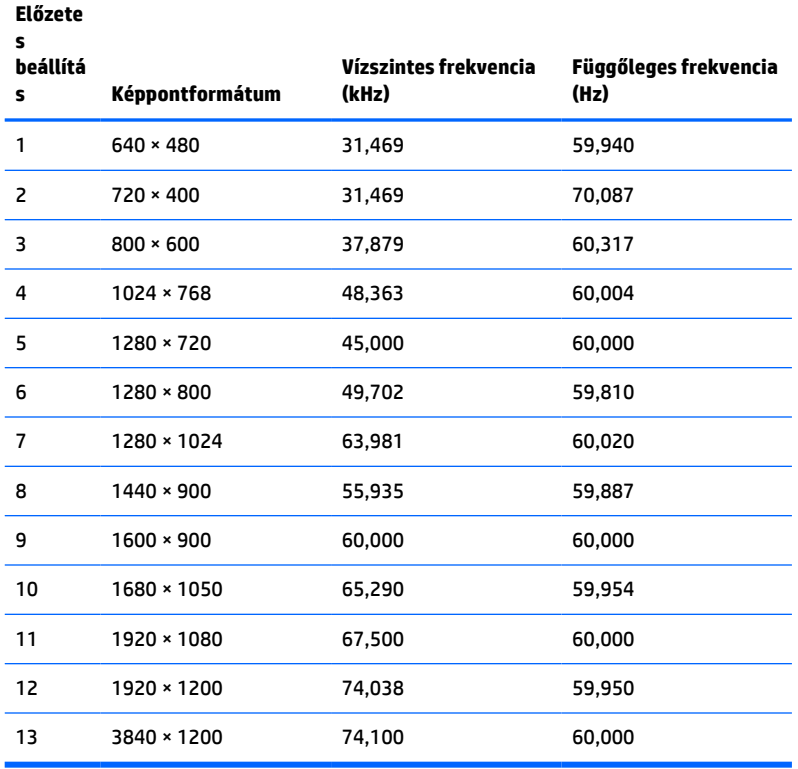

#### **A-3. táblázat: Előre beállított időzítőfelbontások**

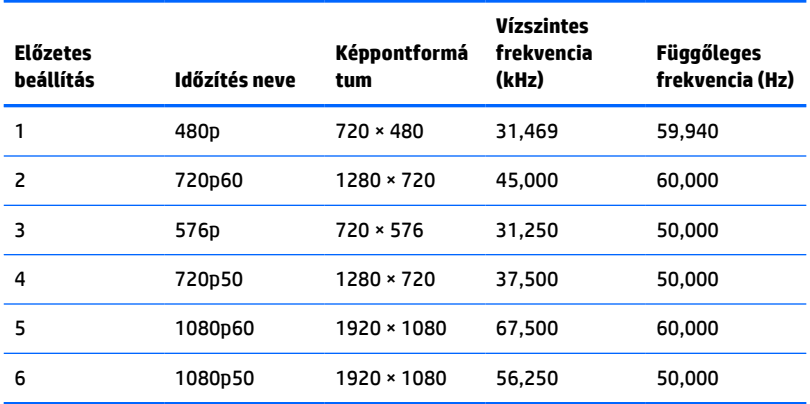

# <span id="page-43-0"></span>**Tápegység műszaki adatai**

**A-4. táblázat: Tápegység műszaki adatai**

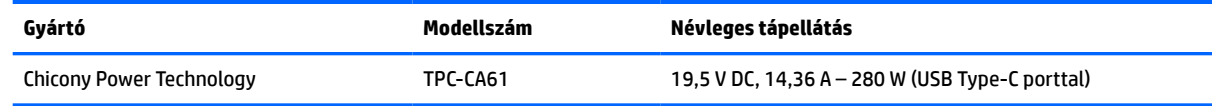

# **Energiatakarékos mód**

A monitor támogatja az alacsony energiafelhasználású állapotot. A monitor akkor lép alacsony energiafelhasználású állapotba, ha észleli a vízszintes szinkronjel vagy a függőleges szinkronjel hiányát. Ezeknek a jeleknek a hiányában a monitor képernyője üres lesz, a háttérvilágítás kikapcsol, és a tápfeszültségjelző fény borostyánsárgára vált. Amikor a monitor alacsony energiafelhasználású állapotba kapcsol, <0,5 W energiát használ fel. A normál működési állapotba való visszatérés előtt van egy rövid bemelegedési idő.

Az energiatakarékossággal kapcsolatos funkciók beállítására vonatkozó további információkért olvassa el számítógépe dokumentációját (a funkció energiagazdálkodás néven is előfordulhat).

**MEGJEGYZÉS:** Az energiatakarékos funkció csak akkor működik, ha a monitor energiatakarékos funkcióval rendelkező számítógéphez csatlakozik.

A monitor Energy Saver alkalmazásában elérhető lehetőségekkel beállíthatja úgy a monitort, hogy egy előre meghatározott időpontban alacsony energiafelhasználású állapotba kerüljön. Amikor a monitor Energy Saver alkalmazása alacsony energiafelhasználású állapotúra állítja a monitort, a tápellátás világítása sárgán villog.

# <span id="page-44-0"></span>**B Kisegítő lehetőségek**

# **Kisegítő lehetőségek**

A HP törekvése, hogy a sokszínűséget, a befogadást, valamint a munkát és a magánéletet a vállalat életének szerves részévé tegye, és azok minden tevékenységünkben megjelenjenek. Íme néhány példa, hogyan hozzuk a különbözőség segítségével létre azt a befogadó környezetet, amelynek célkitűzése, hogy globálisan megossza az emberekkel a technológiában rejlő lehetőségeket.

### **A szükséges technológiai eszközök nyomában**

A technológia segítségével kibontakoztathatja az Önben rejlő lehetőségeket. A kisegítő technológiák eltörlik az akadályokat, és a segítségükkel megvalósíthatja a függetlenséget otthon, a munkájában és a közösségben egyaránt. A kisegítő technológiák segítségével fejlesztheti, megőrizheti és javíthatja az elektronikus és információs technológiák funkcionális képességeit. További információ: [A legjobb kisegítő](#page-45-0) [technológiák nyomában](#page-45-0) 38. oldal.

### **A HP kötelezettségvállalása**

A HP elkötelezett abban, hogy olyan termékeket és szolgáltatásokat kínáljon, amelyek fogyatékkal élő embertársaink számára is elérhetők. Ez a kötelezettségvállalás motiválja a vállalat sokszínűségi célkitűzéseit, és segít elérnünk, hogy a technológia előnyeit mindenki számára elérhetővé tegyük.

Akadálymentesítési célkitűzésünk olyan termékek és szolgáltatások tervezése, előállítása és értékesítése, amelyeket magukban vagy a megfelelő kisegítő eszközökkel bárki használhat, a fogyatékkal élőket is beleértve.

E célkitűzés megvalósításához a kisegítő technológiákra vonatkozó jelen nyilatkozatban hét központi célt definiálunk, amelyek meghatározzák céges működésünket. A HP minden vezetőjétől és alkalmazottjától elvárjuk, hogy ezeket a célokat és azok megvalósítását beosztása és felelősségi köre szerint támogassa:

- A kisegítő lehetőségekkel kapcsolatos problémák megismertetése a vállalaton belül, és a szükséges képzések biztosítása, amelyeken keresztül alkalmazottaink elsajátíthatják a kisegítő termékek és szolgáltatások tervezésével, előállításával, értékesítésével és szállításával kapcsolatos ismereteket.
- A kisegítő lehetőségekkel kapcsolatos irányelvek kidolgozása a termékekhez és szolgáltatásokhoz, és az irányelvek bevezettetése a termékfejlesztési csapatokkal, ahol ez a versenyképesség figyelembe vételével, műszakilag és gazdaságosságilag kivitelezhető.
- A fogyatékkal élők bevonása a kisegítő lehetőségekkel kapcsolatos irányelvek kidolgozásába, valamint a termékek és szolgáltatások fejlesztésébe és tesztelésébe.
- A kisegítő funkciók dokumentálása, valamint a termékeinkkel és szolgáltatásainkkal kapcsolatos információk nyilvánosan elérhetővé tétele hozzáférhető formában.
- Partnerkapcsolatok kialakítása a kisegítő technológiákat és megoldásokat kínáló vezető szolgáltatókkal.
- A belső és külső kutatások és fejlesztések támogatása, amelyek célja a termékeink és szolgáltatásaink szempontjából releváns kisegítő technológiák javítása.
- A kisegítő lehetőségekkel kapcsolatos iparági szabványok és irányelvek támogatása és részvétel azok kidolgozásában.

### <span id="page-45-0"></span>**International Association of Accessibility Professionals (IAAP)**

Az IAAP nonprofit szövetség célja a kisegítő lehetőségek terjesztése hálózatépítés, oktatás és tanúsítás révén. A szövetség célkitűzése, hogy támogassa a kisegítő lehetőségekkel/akadálymentesítéssel foglalkozó szakemberek szakmai pályáját, valamint hogy segítsen a különféle szervezeteknek integrálni a kisegítő lehetőségeket termékeikbe és infrastruktúráikba.

A szövetség egyik alapító tagjaként a többi szervezettel együtt a HP is részt vállal a kisegítő technológiák fejlesztésében. Jelen kötelezettségvállalásunk is a vállalat akadálymentesítési célkitűzését szolgálja, miszerint olyan termékeket és szolgáltatásokat törekszünk tervezni, előállítani és értékesíteni, amelyeket a fogyatékkal élők is könnyen használhatnak.

Az IAAP a világ minden táján tevékeny szakemberek, diákok és szervezetek összekapcsolásával, ismereteik egymással való megosztásával járul hozzá a szakmai fejlődéshez. Amennyiben további részleteket szeretne megtudni, a<http://www.accessibilityassociation.org>webhelyen csatlakozhat az online közösséghez, feliratkozhat a hírlevelekre, és megismerheti a tagsági feltételeket.

### **A legjobb kisegítő technológiák nyomában**

A technológiák használatával mindenkinek, beleértve a fogyatékkal élőket vagy a koruk miatt csökkent képességű személyeket, képesnek kell lennie kommunikálni, önmagát kifejezni és kapcsolatban maradni a külvilággal. A HP elkötelezett abban, hogy növelje alkalmazottai, ügyfelei és partnerei a kisegítő lehetőségekkel kapcsolatos ismereteit. Könnyebben olvasható, nagyobb betűméret, a kezet pihentető hangfelismerési funkcionalitás vagy bármely más, adott helyzetekben használható kisegítő technológia – a HP termékei a bennük alkalmazott különféle kisegítő technológiáknak köszönhetően könnyebben használhatóak. Hogyan válasszon?

#### **Az igények felmérése**

A technológia segítségével kibontakoztathatja az Önben rejlő lehetőségeket. A kisegítő technológiák eltörlik az akadályokat, és a segítségükkel megvalósíthatja a függetlenséget otthon, a munkájában és a közösségben egyaránt. A kisegítő technológiák (AT) segítségével fejlesztheti, megőrizheti és javíthatja az elektronikus és információs technológiák funkcionális képességeit.

Számos AT-termék közül válogathat. A kisegítő lehetőségekkel kapcsolatos megfelelő felmérés több termék vizsgálatára is kiterjed, megválaszolja a kérdéseket, és segít kiválasztani a feltételeknek megfelelő legjobb megoldást. Mint észre fogja venni, a kisegítő lehetőségekkel kapcsolatos felmérésekben érintett szakemberek a legkülönfélébb területek képviselői lehetnek, többek között képesített fizikoterapeuták, foglalkozásterapeuták és logopédusok. Emellett más, állami képesítéssel nem rendelkező szakemberek is szolgálhatnak információkkal a felméréshez. Érdemes az ilyen szakemberek gyakorlatáról, szakterületéről és munkadíjáról előzetesen tájékozódnia, hogy megállapíthassa, megfelelnek-e az igényeinek.

#### **Kisegítő lehetőségek a HP-termékekhez**

Az alábbi hivatkozások a HP különféle termékeiben alkalmazott kisegítő lehetőségekkel és technológiákkal kapcsolatos információkat biztosítanak. Ezeknek a forrásanyagoknak a segítségével kiválaszthatja a helyzetének leginkább megfelelő kisegítő technológiákat és termékeket.

- [HP Elite x3 Kisegítő lehetőségek \(Windows 10 Mobile\)](http://support.hp.com/us-en/document/c05227029)
- [HP asztali számítógépek Windows 7 kisegítő lehetőségek](http://support.hp.com/us-en/document/c03543992)
- [HP asztali számítógépek Windows 8 kisegítő lehetőségek](http://support.hp.com/us-en/document/c03672465)
- [HP asztali számítógépek Windows 10 kisegítő lehetőségek](http://support.hp.com/us-en/document/c04763942)
- [HP Slate 7 táblagépek A HP táblagépek kisegítő szolgáltatásainak engedélyezése \(Android 4.1/Jelly](http://support.hp.com/us-en/document/c03678316)  [Bean\)](http://support.hp.com/us-en/document/c03678316)
- <span id="page-46-0"></span>● [HP SlateBook asztali számítógépek – Kisegítő lehetőségek engedélyezése \(Android 4.3, 4.2/Jelly Bean\)](http://support.hp.com/us-en/document/c03790408)
- HP Chromebook számítógépek HP Chromebook vagy Chromebox kisegítő szolgáltatásaink [engedélyezése \(Chrome OS\)](http://support.hp.com/us-en/document/c03664517)
- [HP vásárlás Perifériák beszerzése HP termékekhez](http://store.hp.com/us/en/ContentView?eSpotName=Accessories&storeId=10151&langId=-1&catalogId=10051)

A HP termékek kisegítő szolgáltatásaival kapcsolatos további támogatásért lásd: [Kapcsolatfelvétel az](#page-50-0) [ügyfélszolgálattal](#page-50-0) 43. oldal.

Külső partnerekre és szállítókra mutató további hivatkozások, ahonnan további segítséget kaphat:

- [A Microsoft kisegítő lehetőségeivel kapcsolatos információk \(Windows 7, Windows 8, Windows 10 és](http://www.microsoft.com/enable)  [Microsoft Office\)](http://www.microsoft.com/enable)
- [A Google-termékek kisegítő lehetőségeivel kapcsolatos információk \(Android, Chrome, Google](http://www.google.com/accessibility/products)[alkalmazások\)](http://www.google.com/accessibility/products)
- [Kisegítő technológiák a fogyatékosság típusa alapján](http://www8.hp.com/us/en/hp-information/accessibility-aging/at-product-impairment.html)
- [Kisegítő technológiák a termék típusa alapján](http://www8.hp.com/us/en/hp-information/accessibility-aging/at-product-type.html)
- [Kisegítő technológiák gyártói a termékek leírásaival](http://www8.hp.com/us/en/hp-information/accessibility-aging/at-product-descriptions.html)
- [Assistive Technology Industry Association \(ATIA\)](http://www.atia.org/)

### **Szabványok és jogi környezet**

#### **Szabványok**

A Szövetségi Beszerzési Szabályozás (Federal Acquisition Regulation, FAR) US Access Board által összeállított 508. szakasza a fizikai, érzékszervi vagy kognitív fogyatékossággal élők az információs és kommunikációs technológiákhoz (IKT) való hozzáférését hivatott szabályozni. A szabványok a különféle típusú technológiákra vonatkozó specifikus műszaki előírásokat tartalmaznak, valamint a szabályozás alá tartozó termékek funkcionális képességeire vonatkozó teljesítményalapú követelményeket. A specifikus előírások szoftverekre és operációs rendszerekre, webalapú információkra és alkalmazásokra, számítógépekre, telekommunikációs termékekre, video- és multimédia-technológiákra, valamint önálló zárt termékekre vonatkoznak.

#### **376. sz. megbízás – EN 301 549**

Az Európai Unió 376. sz. megbízásában foglalt EN 301 549 szabvány egy, az IKT-termékek közbeszerzéséhez használható online eszközkészlet alapjaként szolgál. A szabvány meghatározza az IKT-termékek és szolgáltatások kisegítő szolgáltatásaira vonatkozó funkcionális követelményeket, valamint leírja az ilyen kisegítő lehetőségekre vonatkozó egyes követelmények teszteljárásait és kiértékelési módszertanát.

#### **Webtartalmak kisegítő lehetőségeire vonatkozó irányelvek (Web Content Accessibility Guidelines, WCAG)**

A W3C webes kisegítő lehetőségekre vonatkozó kezdeményezés (Web Accessibility Initiative, WAI) részét képező WCAG irányelvek segítségével a webtervezők és fejlesztők olyan webhelyeket hozhatnak létre, amelyek a fogyatékkal élők és a koruk miatt csökkent képességű személyek igényeinek jobban megfelelnek. A WCAG a kisegítő lehetőségek használatát a webes tartalmak (szövegek, képek, hang- és videotartalmak) és a webalkalmazások teljes választékán támogatja. A WCAG pontosan tesztelhető, könnyen érthető és használható, és teret hagy a webfejlesztőknek a rugalmas tervezésre. A WCAG 2.0 [ISO/IEC 40500:2012](http://www.iso.org/iso/iso_catalogue/catalogue_tc/catalogue_detail.htm?csnumber=58625/) tanúsítvánnyal is rendelkezik.

<span id="page-47-0"></span>A WCAG kifejezetten a vizuális, aurális, fizikai, kognitív vagy neurológiai fogyatékossággal rendelkező, valamint a kisegítő szolgáltatásokra szoruló idősebb személyek által a web használata során tapasztalt akadályok leküzdését célozza. A WCAG 2.0 meghatározza az elérhető tartalmak jellemzőit:

- **Észlelhető** (például a képek helyett szöveges alternatívák használatával, a hanganyagok feliratozásával, a megjelenítés állíthatóságával, valamint kontrasztos színbeállítások alkalmazásával)
- **Működtethető** (billentyűzeten keresztüli elérés, kontrasztos színbeállítások, időzített bevitel, rohammegelőző kialakítás, valamint navigálhatóság alkalmazásával)
- **Érthető** (olvashatósági, kiszámíthatósági és beviteltámogatási szolgáltatások alkalmazásával)
- **Robusztus** (például a kisegítő technológiákkal való kompatibilitás biztosításával)

#### **Jogi és szabályozási környezet**

Az informatikai eszközökhöz és az információkhoz való akadálymentes hozzáférés napjainkban egyre nagyobb teret kap a törvényi szabályozásban. Ez a szakasz a fontosabb törvényekkel, szabályozásokkal és szabványokkal kapcsolatos információkra mutató hivatkozásokat tartalmaz.

- **[Egyesült Államok](http://www8.hp.com/us/en/hp-information/accessibility-aging/legislation-regulation.html#united-states)**
- **[Kanada](http://www8.hp.com/us/en/hp-information/accessibility-aging/legislation-regulation.html#canada)**
- **[Európa](http://www8.hp.com/us/en/hp-information/accessibility-aging/legislation-regulation.html#europe)**
- [Egyesült Királyság](http://www8.hp.com/us/en/hp-information/accessibility-aging/legislation-regulation.html#united-kingdom)
- **[Ausztrália](http://www8.hp.com/us/en/hp-information/accessibility-aging/legislation-regulation.html#australia)**
- **[Világszerte](http://www8.hp.com/us/en/hp-information/accessibility-aging/legislation-regulation.html#worldwide)**

#### **Egyesült Államok**

A rehabilitációs törvény 508. szakasza előírja, hogy a hivataloknak meg kell határozniuk, hogy mely szabványok alkalmazandóak az IKT-beszerzésekre, az elérhető akadálymentesítő termékek és szolgáltatások meghatározását célzó piackutatásokra, valamint az ilyen piackutatásaik eredményeinek dokumentálására. A következő forrásanyagok segítséget nyújtanak az 508. szakaszban megfogalmazott követelményeknek való megfeleléshez:

- [www.section508.gov](https://www.section508.gov/)
- [Kisegítő technológiák vásárlása](https://buyaccessible.gov)

Az 508. szakaszban foglalt szabványokat jelenleg a U.S. Access Board éppen módosítja. Ez a frissítés új technológiákra, valamint más területekre vonatkozik, ahol a szabványokat módosítani kell. További információkért lásd: [Az 508. szakasz módosítása.](http://www.access-board.gov/guidelines-and-standards/communications-and-it/about-the-ict-refresh)

A telekommunikációs törvény 255. szakaszának rendelkezései szerint a telekommunikációs termékeket és szolgáltatásokat a fogyatékkal élők számára is elérhetővé kell tenni. Az FCC által kiadott szabályozás minden otthoni vagy irodai hardveres és szoftveres telefonhálózati és telekommunikációs eszközre vonatkozik. Ilyen eszközök a telefonok, a vezeték nélküli kézikészülékek, a faxgépek, az üzenetrögzítők és a csipogók. Az FCC által kiadott szabályozás emellett alapszintű és speciális telekommunikációs szolgáltatásokra is vonatkozik, beleértve a hagyományos telefonhívásokat, a hívásvárakoztatást, a gyorstárcsázást, a hívástovábbítást, a számítógépes címtártámogatást, a hívásfelügyeletet, a hívóazonosítást, a híváskövetést és a hívásismétlést, valamint a hangpostafiók- és interaktív hangválaszrendszereket, amelyekben a hívók választási menükben navigálhatnak. További információkért lásd [a Szövetségi Hírközlési Tanács \(Federal Communications](http://www.fcc.gov/guides/telecommunications-access-people-disabilities) [Commission, FCC\) rendelete 255. szakaszának információit](http://www.fcc.gov/guides/telecommunications-access-people-disabilities).

#### <span id="page-48-0"></span>**A 21. századi kommunikációs eszközök és a videók akadálymentesítését szabályozó törvény (21st Century Communications and Video Accessibility Act, CVAA)**

A CVAA törvény kiegészíti a szövetségi kommunikációs törvényt, hogy kiterjessze a fogyatékkal élők hozzáférését a modern kommunikációs eszközökhöz, és az új digitális, szélessávú és mobil technológiák bevonása érdekében módosítja a kisegítő lehetőségekre vonatkozóan az 1980-as és 1990-es években hatályba lépett törvényeket. A szabályozások betartását az FCC felügyeli, és azok dokumentálása a 47 CFR 14. és 79. része szerint történik.

[Az FCC a CVAA törvényre vonatkozó útmutatója](https://www.fcc.gov/consumers/guides/21st-century-communications-and-video-accessibility-act-cvaa)

Az Egyesült Államokban hatályos egyéb törvények és kezdeményezések

● [A fogyatékkal élő amerikai polgárokra vonatkozó \(Americans with Disabilities Act, ADA\)](http://www.ada.gov/cguide.htm)  [telekommunikációs, rehabilitációs és egyéb törvények](http://www.ada.gov/cguide.htm)

#### **Kanada**

A fogyatékkal élő ontariói polgárok számára elérhető kisegítő lehetőségekre vonatkozó törvény (Accessibility for Ontarians with Disabilities Act) a kisegítő technológiákra vonatkozó szabványok kidolgozását és bevezetését célozza a fogyatékkal élő ontariói polgárok számára elérhető termékek, szolgáltatások és létesítmények akadálymentesítése céljából, illetve előírja a fogyatékkal élők bevonását a kisegítő lehetőségekre vonatkozó szabványok kidolgozásának folyamatába. Az AODA első szabványa az ügyfélszolgálatokra vonatkozó szabvány; azonban a közlekedésre, a munkavállalásra, valamint az információkra és a kommunikációra vonatkozó szabványok kidolgozása is folyamatban van. Az AODA Ontario kormányára, a törvényhozó testületre, a közszférába tartozó minden kijelölt szervezetre és minden egyéb olyan személyre vagy szervezetre vonatkozik, amely árucikkeket, szolgáltatásokat vagy létesítményeket kínál a köz vagy egyéb harmadik fél számára, és amelynek legalább egy alkalmazottja van Ontarióban; továbbá a kisegítő lehetőségekkel kapcsolatos intézkedéseket 2025. január 1-ig bezárólag be kell vezetni. További információkért lásd: [A fogyatékkal élő ontariói polgárok számára elérhető kisegítő lehetőségekre](http://www8.hp.com/ca/en/hp-information/accessibility-aging/canadaaoda.html) [vonatkozó törvény \(Accessibility for Ontarians with Disabilities Act, AODA\).](http://www8.hp.com/ca/en/hp-information/accessibility-aging/canadaaoda.html)

#### **Európa**

Az EU 376. sz. megbízása alá tartozó ETSI műszaki jelentés, az ETSI DTR 102 612: "Emberi tényezők (Human Factors, HF); A hozzáférhetőségre vonatkozó európai normák az információs és kommunikációs technológiák (IKT) alá tartozó termékek és szolgáltatások terén lebonyolított közbeszerzésekben az (Az Európai Bizottság M 376 sz. megbízása, 1. fázis)" ki lett adva.

Háttér: A három Európai Szabványügyi Szervezet által felállított két párhuzamos projektcsapat hajtja végre az Európai Bizottság a CEN, a CENELEC és az ETSI részére adott 376. sz. megbízását a hozzáférhetőségi normák érvényesítésének támogatására az információs és kommunikációs technológiák (IKT) alá tartozó termékek és szolgáltatások terén ("Mandate 376 to CEN, CENELEC and ETSI, in Support of Accessibility Requirements for Public Procurement of Products and Services in the ICT Domain").

Az ETSI DTR 102 612 jelentést az ETSI TC Emberi tényezők 333-as szakmai munkacsoport dolgozta ki. Az STF333 munkacsoport által végzett munkával kapcsolatos további információkat (például a referenciafeltételeket, a részletes munkafeladatok specifikációját, a munka ütemezését, a korábbi piszkozati változatokat, a hozzáfűzött megjegyzések listáját, valamint a munkacsoport kapcsolattartási információit) a [333-as szakmai munkacsoportnál](https://portal.etsi.org/home.aspx) találja.

A megfelelő tesztelési és megfelelőségi sémák kiértékelésére vonatkozó részeket egy párhuzamos projekt dolgozta ki, és a CEN BT/WG185/PT jelentésben olvasható. További információkért látogasson el a CEN projektcsapat webhelyére. A két projekt szorosan összehangoltan folyik.

- [A CEN projektcsapat](http://www.econformance.eu)
- [Az Európai Bizottság az elektronikus akadálymentesítésre vonatkozó megbízása \(PDF, 46 KB\)](http://www8.hp.com/us/en/pdf/legislation_eu_mandate_tcm_245_1213903.pdf)

#### <span id="page-49-0"></span>**Egyesült Királyság**

A fogyatékkal élők megkülönböztetéséről szóló 1995. évi törvény (Disability Discrimination Act, DDA) célja, hogy a vakok és a fogyatékkal élők is használhassák az Egyesült Királyságban üzemelő webhelyeket.

[W3C Egyesült Királyságbeli irányelvek](http://www.w3.org/WAI/Policy/#UK/)

#### **Ausztrália**

Az ausztrál kormány bejelentette, hogy bevezeti a webes tartalmak akadálymentes elérésére vonatkozó [irányelveinek \(Web Content Accessibility Guidelines, WCAG\) 2.0-s változatát.](http://www.w3.org/TR/WCAG20/)

Az összes ausztrál kormányzati webhelynek 2012-ig A, 2015-ig AA szintű megfelelőséget kell elérnie. Az új szabvány a 2000-ben a hivatalok számára előírt szabályzatként bevezetett WCAG 1.0 helyébe lép.

#### **Világszerte**

- [JTC1 akadálymentesítési szakmai munkacsoport \(SWG-A\)](http://www.jtc1access.org/)
- [G3ict: The Global Initiative for Inclusive ICT \(A mindenki számra elérhető IKT technológiákat előmozdító](http://g3ict.com/)  [globális kezdeményezés\)](http://g3ict.com/)
- [Olaszország akadálymentesítési törvényei](http://www.pubbliaccesso.gov.it/english/index.htm)
- [A W3C webes akadálymentesítési kezdeményezése \(Web Accessibility Initiative, WAI\)](http://www.w3.org/WAI/Policy/)

### **Az akadálymentesítésre vonatkozó hasznos forrásanyagok és hivatkozások**

Az alábbi szervezeteknél tájékozódhat a fogyatékosságokkal és a korral csökkenő képességekkel kapcsolatban.

**MEGJEGYZÉS:** A lista nem teljes. A szervezeteket csak tájékoztatási céllal soroljuk fel. A HP nem vállal felelősséget az interneten található információkkal és kapcsolattartási adatokkal kapcsolatban. Az egyes szervezetek az oldalon való szerepeltetése nem jelenti a HP hozzájárulását.

#### **Szervezetek**

- American Association of People with Disabilities (AAPD)
- The Association of Assistive Technology Act Programs (ATAP)
- Hearing Loss Association of America (HLAA)
- Information Technology Technical Assistance and Training Center (ITTATC)
- Lighthouse International
- National Association of the Deaf
- **National Federation of the Blind**
- Rehabilitation Engineering & Assistive Technology Society of North America (RESNA)
- Telecommunications for the Deaf and Hard of Hearing, Inc. (TDI)
- A W3C webes akadálymentesítési kezdeményezése (Web Accessibility Initiative, WAI)

### <span id="page-50-0"></span>**Oktatási intézmények**

- California State University, Northridge, Center on Disabilities (CSUN)
- University of Wisconsin Madison, Trace Center
- A University of Minnesota számítógépes kényelmet megvalósító programja

### **Az akadálymentesítéssel kapcsolatos egyéb forrásanyagok**

- A fogyatékkal élő amerikai polgárokra vonatkozó törvény (Americans with Disabilities Act, ADA) műszaki segítségnyújtási programja
- Business & Disability hálózat
- **EnableMart**
- Európai Fogyatékosügyi Fórum
- **Job Accommodation Network**
- **Microsoft Enable**
- Az Egyesült Államok Igazságügyi Minisztériuma A Guide to Disability Rights Laws (Útmutató a fogyatékkal élők jogait szabályozó törvényekhez)

### **A HP hivatkozásai**

[Webes kapcsolatfelvételi űrlapunk](https://h41268.www4.hp.com/live/index.aspx?qid=11387)

[A HP kényelmi és biztonsági útmutatója](http://www8.hp.com/us/en/hp-information/ergo/index.html)

[HP közszférába irányuló értékesítései](https://government.hp.com/)

## **Kapcsolatfelvétel az ügyfélszolgálattal**

**MEGJEGYZÉS:** A támogatás csak angol nyelven érhető el.

- Azon siket vagy nagyothalló ügyfeleink, akiknek a HP termékek műszaki támogatásával vagy kisegítő szolgáltatásaival kapcsolatos kérdése van:
	- TRS/VRS/WebCapTel használatával hétfőtől péntekig hegyvidéki idő szerint 06:00 és 21:00 között hívhatják a +1 877 656 7058 telefonszámot.
- Azon egyéb fogyatékkal élő vagy a koruk miatt csökkent képességű ügyfeleink, akiknek a HP termékek műszaki támogatásával vagy kisegítő szolgáltatásaival kapcsolatos kérdése van, az alábbi lehetőségek közül választhatnak:
	- Hétfőtől péntekig hegyvidéki idő szerint 06:00 és 21:00 között hívhatják a +1 888 259 5707 telefonszámot.
	- Kitölthetik [a fogyatékkal élő vagy a koruk miatt csökkent képességű személyeknek szóló](https://h41268.www4.hp.com/live/index.aspx?qid=11387)  [kapcsolatfelvételi űrlapot.](https://h41268.www4.hp.com/live/index.aspx?qid=11387)